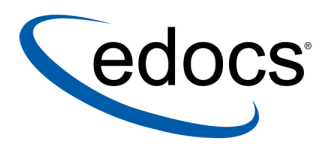

# What's New in eaSuite 3.4

V3.4 Document ID: DIGN-07-3.4-02 Date Published: 2.14.03

© 1997−2003 edocs<sup>®</sup> Inc. All rights reserved.

edocs, Inc., Two Apple Hill, 598 Worcester Road, Natick, MA 01760

The information contained in this document is the confidential and proprietary information of edocs, Inc. and is subject to change without notice.

This material is protected by U.S. and international copyright laws. edocs and eaPost are registered in the U.S. Patent and Trademark Office.

No part of this publication may be reproduced or transmitted in any form or by any means without the prior written permission of edocs, Inc.

eaSuite, eaDirect, eaPay, eaCare, eaAssist, eaMarket, and eaXchange are trademarks of edocs, Inc.

All other trademark, company, and product names used herein are trademarks of their respective companies.

Printed in the USA.

# **Table of Contents**

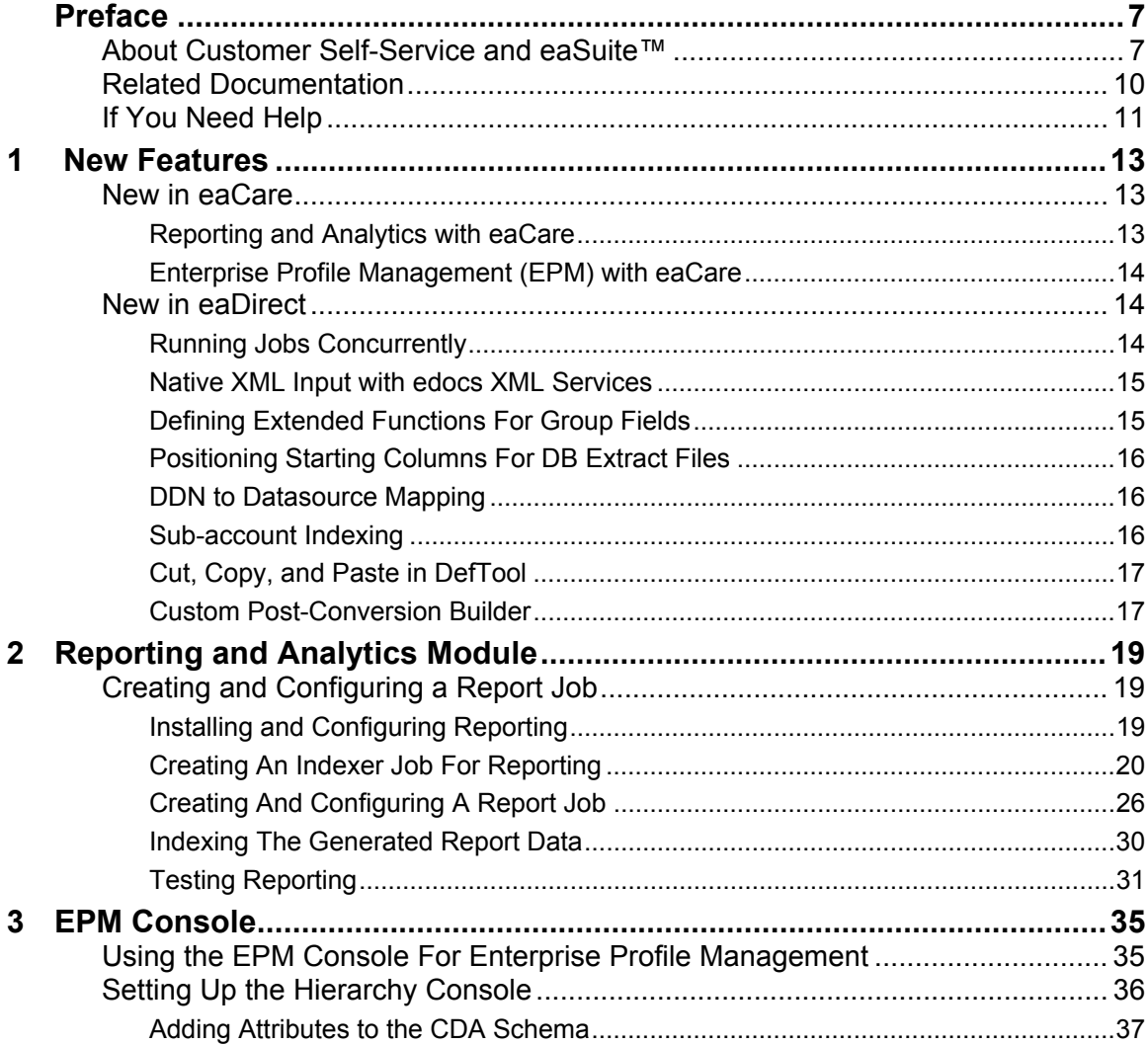

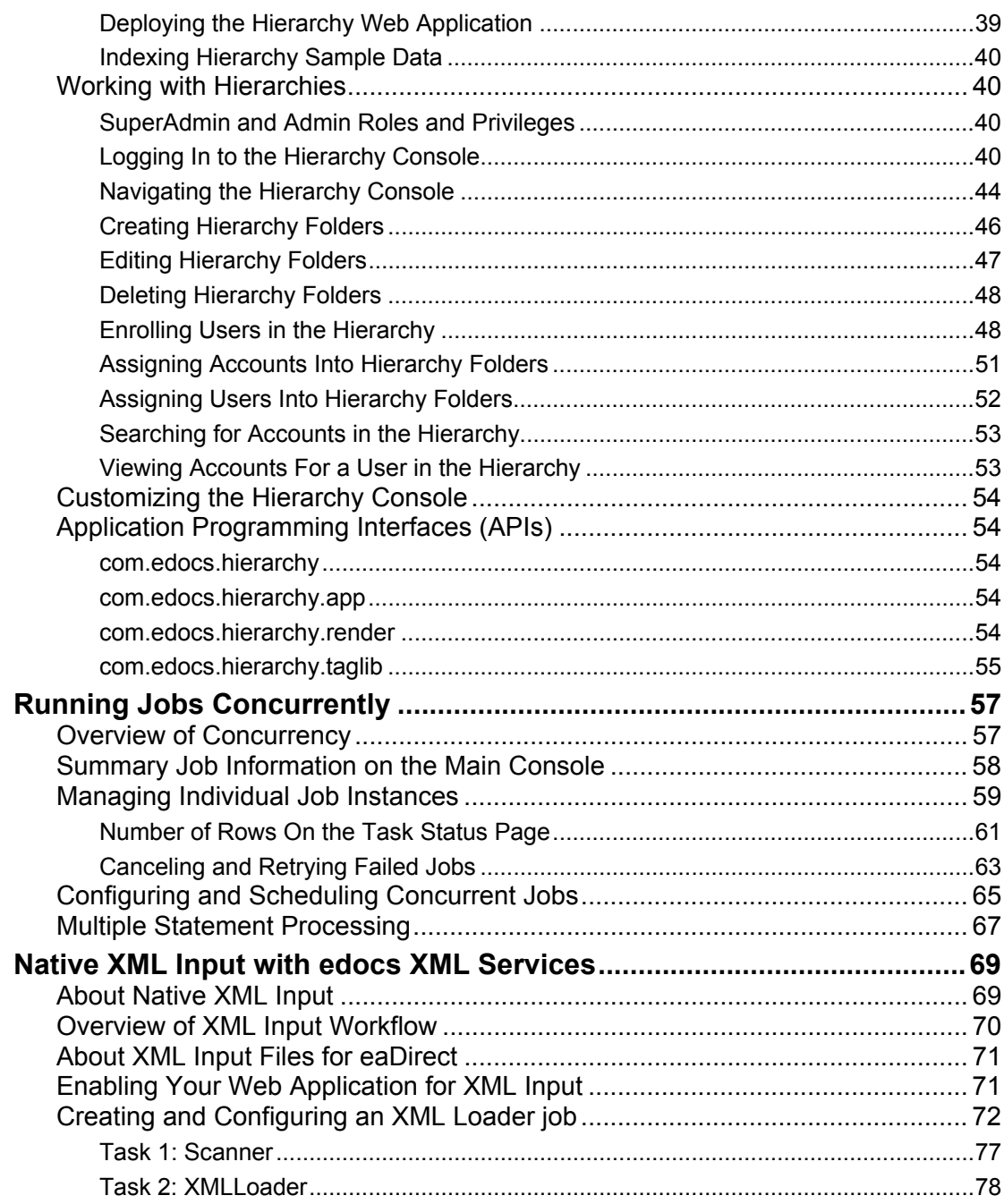

4 | What's New in eaSuite

 $\overline{\mathbf{4}}$ 

 $\overline{\mathbf{5}}$ 

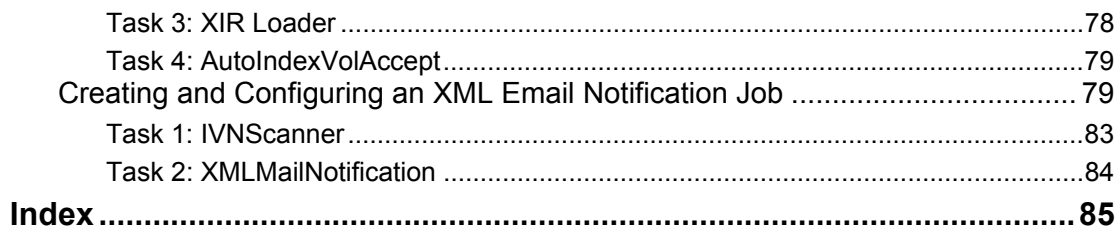

#### Preface

### <span id="page-6-0"></span>**About Customer Self-Service and eaSuite**™

#### **eaSuite**

edocs has developed the industry's most comprehensive software and services for deploying Customer Self-Service solutions. eaSuite™ combines electronic presentment and payment (EPP), order management, knowledge management, personalization and application integration technologies to create an integrated, natural starting point for all customer service issues. eaSuite's unique architecture leverages and preserves existing infrastructure and data, and offers unparalleled scalability for the most demanding applications. With deployments across the healthcare, financial services, energy, retail, and communications industries, and the public sector, eaSuite powers some of the world's largest and most demanding customer self-service applications. eaSuite is a standards-based, feature rich, and highly scalable platform, that delivers the lowest total cost of ownership of any self-service solution available.

eaSuite is designed to support how organizations approach designing and deploying Customer Self-Service applications:

**Customer-Facing Solutions** present customers with the sophisticated functionality to meet customers' self-service needs. eaSuite offers a full set of capabilities to enable the range of business and consumer customer service activities, along with the flexibility to completely customize the solution to meet vertical industry and specific company requirements.

**Enterprise-Facing Solutions** empower employees within an organization and external partners to leverage the edocs platform to facilitate self-service and to support assisted service. Customer service representatives (CSRs), sales agents, account managers, marketing managers, broker-dealers and channel partners all play a role in delivering customer service, creating content, accessing information and performing activities for the benefit of customers.

**Platform and Development Tools** are designed to meet the rigorous infrastructure demands of the most technologically advanced organizations. These components of the eaSuite power edocs solutions with the functionality and development tools necessary to make account data available, and to create the customer- and enterprise-facing applications that enable customer selfservice.

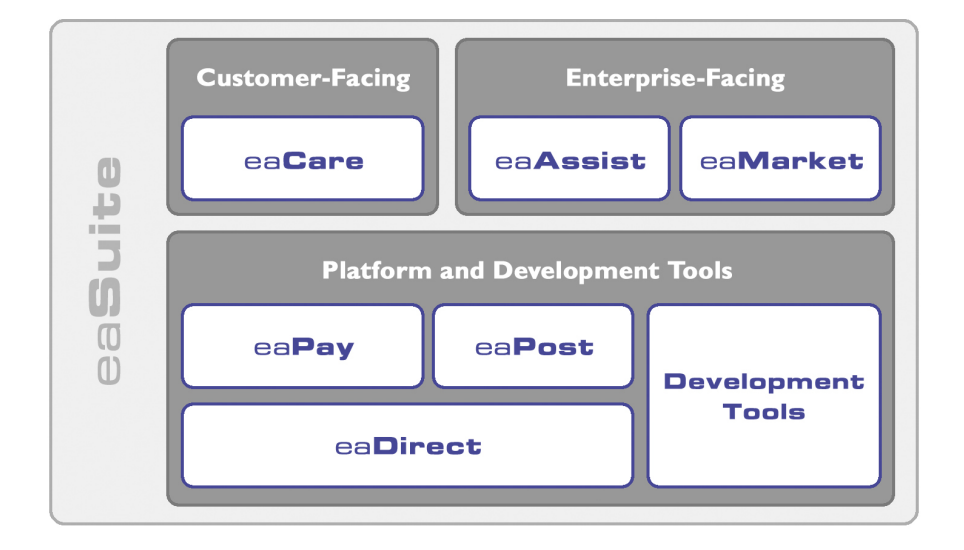

#### **eaAssist**

 $ea\text{Assist}^{\text{TM}}$  reduces interaction costs and increases customer satisfaction by enabling enterprise agents  $-$  customer service representatives (CSRs), sales agents, broker-dealers and others – to efficiently access critical account data and service-related information to effectively service customers. Through its browser interface designed especially for the enterprise agent, eaAssist enables agents to take advantage of customer-facing online capabilities to provide better service by more efficiently resolving customer account inquiries at the point of customer contact.

Preface

#### **eaMarket**

eaMarket $T<sup>M</sup>$  is the personalization, campaign and content management solution that enables organizations to increase revenue and improve customer satisfaction by weaving personalized marketing and customer service messages throughout the Customer Self-Service experience. The transactional account data that provides the foundation for a Customer Self-Service solution – such as transaction activity, service or usage charges, current task and prior service history – bring valuable insight into customers and can help optimize personalized marketing and customer service campaigns. eaMarket leverages that data to present relevant marketing and customer service messages to customers.

#### **eaDirect**

 $eaDirect^{\text{TM}}$  is the core infrastructure of enterprise Customer Self-Service solutions for organizations large and small with special emphasis on meeting the needs of organizations with large numbers of customers, high data volumes and extensive integration with systems and business processes across the enterprise. Organizations use eaDirect with its data access layer, composition engine, and security, enrollment and logging framework to power complex Customer Self-Service applications.

#### **eaPay**

 $eaPay<sup>TM</sup>$  is the electronic payment solution that decreases payment processing costs, accelerates receivables and improves operational efficiency. eaPay is a complete payment scheduling and warehousing system with real-time and batch connections to payment gateways for Automated Clearing House (ACH) and credit card payments, and payments via various payment processing service providers.

#### **eaPost**

eaPost<sup>®</sup> is the account content distribution system that handles all the complexities of enrollment, authentication and secure distribution of summary account information to any endpoint, while also bringing customers back the organization's Website to manage and control their self-service experience.

<span id="page-9-0"></span>Preface

#### **Development Tools**

eaSuite Development Tools<sup>TM</sup> are visual development applications that provide intuitive graphical user interface (GUI) environments for designing and developing Customer Self-Service solutions. The Development Tools encompass data management, workflow authoring, rules management and accounts receivable integration, as well as a full Software Developers Kit for custom application development.

# **Related Documentation**

A PDF version of this guide is also available.

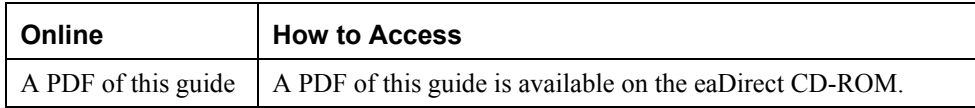

This guide is part of the eaDirect documentation set. For more information about implementing your eaDirect application, see one of the following guides:

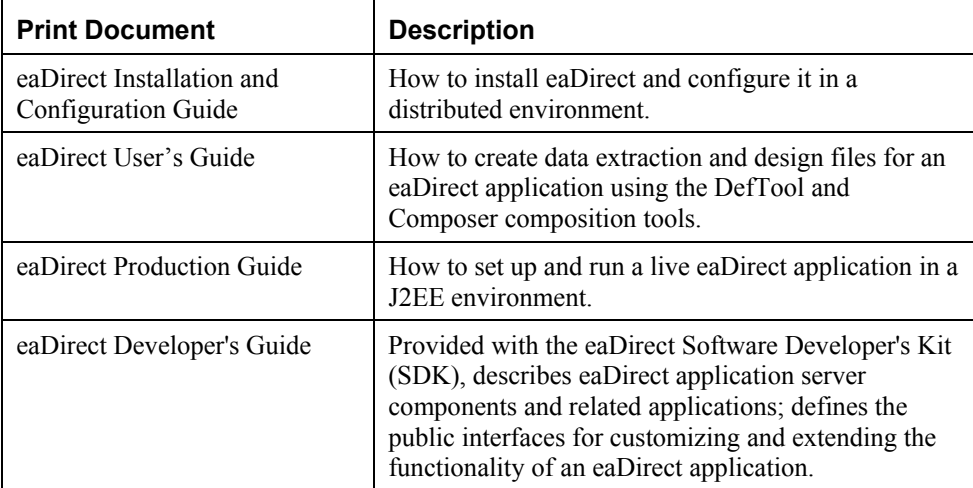

# <span id="page-10-0"></span>**If You Need Help**

Technical support is available to customers who have valid maintenance and support contracts with edocs. Technical support engineers can help you install, configure, and maintain your edocs application.

To reach the U.S. Service Center, located in Natick, MA (Monday through Friday 8:00am to 8:00pm EST):

- Telephone: 508.652.8400
- Toll Free: 877.336.3362
- $\bullet$ E-support: support.edocs.com (This requires a one-time online registration)
- E-mail: [support@edocs.com](mailto:support@edocs.com)

When you report a problem, please be prepared to provide us the following information:

- What is your name and role in your organization?
- What is your company's name?
- $\bullet$ What is your phone number and best times to call you?
- What is your e-mail address?
- In which edocs product did a problem occur?
- What is your Operating System version?
- $\bullet$ What were you doing when the problem occurred?
- How did the system respond to the error?
- If the system generated a screen message, please send us that screen message.
- $\bullet$ If the system wrote information to a log file, please send us that log file.

If the system crashed or hung, please tell us.

# New Features

<span id="page-12-0"></span>This document supplements the currently published guides for the eaSuite. For more information, please see the *eaDirect User's Guide*, *Production Guide*, and Software Developer's Kit (SDK).

## **New in eaCare**

Reporting and Analytics with eaCare

- Create pre-configured reports for large B2B volumes.
- Create telecommunications reports from indexed data with the new Report job.
- The Report job lets you create "Top 20" reports on data such as your most expensive calls, longest calls, most expensive called numbers, most called numbers, or most called countries, as well as reports summing cost by call types or time periods.

#### **Benefits**

- Establishes a reporting framework with a library of re-useable reports.
- Provides a pre-configured reporting model that scales and performs for huge B2B data volumes.
- Supports a generic syntax for telecommunications data and a method for configuring reports (XML template).

What's New in eaSuite | 13

1

#### <span id="page-13-0"></span>Enterprise Profile Management (EPM) with eaCare

- New Web console interface for creating and managing organizations.
- $\bullet$ Manage structures of accounts and users via a Web Console, create groupings of sites, departments or regions.
- Pinpoint users and accounts with search and return lists.
- Includes user navigational access control in one console for easy management.
- $\bullet$ Supports upload and export of data for updates and reuse.

#### **Benefits**

- Allows operations staff, customer service representatives or customer organizations themselves to create and manage their organizational hierarchy.
- Visual and intuitive Web console supports a broad spectrum of skills, using a flexible and open format that can be customized.
- Provides one Web console for a view of the organizational structure of accounts and users.
- Supports custom mappings and attributes with full create, update and maintenance of mappings, useful for extensions like Device IDs and tracking.

# **New in eaDirect**

#### Running Jobs Concurrently

 $\bullet$ Schedule multiple thread-safe jobs to run concurrently within an application, leveraging computing power to complete jobs faster.

- <span id="page-14-0"></span>Specify the maximum number of concurrent instances to allow for each job: 5, 10, 15, or 20. •
- Start up to 20 instances of a job in the same scheduled run, then monitor and manage instances on the Task Status page.
- Process multiple statements at one time with the new **Report** job. The **StatementScanner** task runs a job instance for each statement in the input file, optimizing processing time for a file with many documents.

#### **Benefits**

- Enhances flexibility for configuration improvements, especially for multiple application environments seeking maximum indexing performance.
- Provides hardware investments with new options for maximizing usage of existing hardware while preserving the existing scalibility model.

#### Native XML Input with edocs XML Services

• eaDirect lets you extract and publish your data as XML using schemas, stylesheets, and other XML design files. Native XML input completes the end-to-end workflow by accepting input data in XML format and processing it with XSD schemas, attributes, and XSL stylesheets.

#### **Benefits**

• This scalable, persistent edocs solution lets you manage large volumes of XML data in real time, while saving system costs of processing and composing raw XML.

#### Defining Extended Functions For Group Fields

 $\bullet$ You can now use Composer to create field elements that sort, filter, page, combine, calculate arithmetic, and analyze business conditions on group fields. For more information, see the *eaDirect User Guide*.

<span id="page-15-0"></span>New Features

#### **Benefits**

• Provides additional composition flexibility and more options when working with grouped data structures.

#### Positioning Starting Columns For DB Extract Files

• When using DefTool to create a new DDF for a DB Extract input file, you can now specify a starting column position if the page delimiter is a string. For more information on positioning columns and pages in a DDF, see the *eaDirect User Guide*.

#### **Benefits**

• Provides additional flexibility when defining DB extract data sources.

#### DDN to Datasource Mapping

• Specify a custom datasource EJB for each eaDirect application directly in the Command Center, without hand-editing deployment descriptors and redeploying your web application.

#### **Benefits**

• Enhances the usability and scalability by allowing developers to have a different mapping for each web application.

#### Sub-account Indexing

- Increased flexible optimization controls specifically for massive B2B data volumes.
- Sub-account indexing speeds access through large data volumes directly to specific account sub-structures.

<span id="page-16-0"></span>The Development Environment and Command Center updated for new configuration support. •

#### **Benefits**

- $\bullet$ Increased control for configuring data sources in multiple application environments; configure applications for B2B or B2C data sources or mix configurations for consolidated applications.
- $\bullet$ Delivers additional reporting options for cross-invoice reporting, summary reports, and trending at the summary level.

#### Cut, Copy, and Paste in DefTool

 $\bullet$ You can now cut, copy, and paste Page styles, Fields (including group fields), Markers, Tables and columns, and Groups within a DDF or to another DDF.

#### **Benefits**

• Using cut, copy, and paste saves time and reduces errors when building multiple application views.

#### Custom Post-Conversion Builder

- Development Environment updated with new formatting specification builder.
- Default list of conversions still provided, but now it's easy to add your own.
- Create your new conversion routines with the "conversion builder."
- $\bullet$ Add, save and re-use conversion routines.

#### **Benefits**

• Frees application developers to create their own format conversions.

New Features

• Especially useful for internationalization of applications where presentation requirements vary widely.

# 2

# <span id="page-18-0"></span>Reporting and Analytics **Module**

# **Creating and Configuring a Report Job**

The Report job creates preconfigured telecommunication reports from indexed data for the following criteria:

- Top 20 Most Expensive Calls
- Top 20 Longest Calls
- Top 20 Most Expensive Called Numbers
- Top 20 Most Called Numbers
- Top 20 Most Called Countries
- Cost Sum by Call Types
- Cost Sum by Months
- Cost Sum by Time Periods

#### Installing and Configuring Reporting

Perform the following steps to install and configure your system to test reporting:

1. The reportSample EAR provides a way to view reports. If you haven't already installed ear-reportSample.ear, then do that first. Refer to the eaDirect Installation and Configuration Guide for your platform for more information about installing reportSample.

- <span id="page-19-0"></span>2. Create a new application to index the sample data. Sample DDFs, ALFs and templates are provided using NationalWireless data under the EDCSbd/samples/NW\_Reports and EDCSbd/reports directories.
- 3. Create an Indexer job, and publish a DDF that contains the details on which your report will be based. Some of those details will be selected by the report description XML file (RDX) for the report data.

You also need to publish an XML dynamic web view using the same DDF, because the Report job translates the data into XML format as part of creating the reports.

- 4. Run the Report job, which creates a subdirectory for each of the eight report types and puts data into them that will be used to create reports.
- 5. Create new applications for each reporting type. Then, under each application, run the Indexer job to index the data for each report type, in the appropriate directory. This allows reportSample to display the reports to the user(s).

#### Creating An Indexer Job For Reporting

1. The Create New Job screen appears automatically after you create a new application. Otherwise click the application name on the Main Console, then click the **Add New Job** button. eaDirect displays the Create New Job screen:

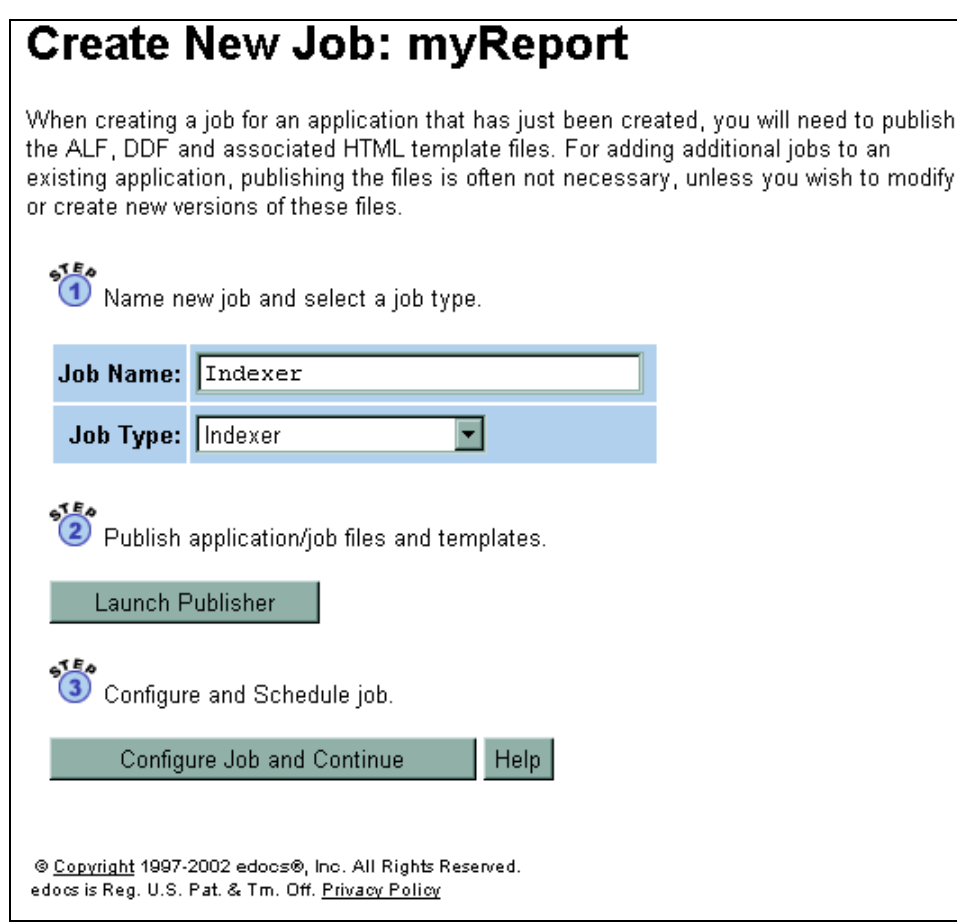

- 2. Enter a meaningful name for the Indexer job. The job name can contain alphanumerics and underscores, but no spaces. The Indexer job name cannot start with a numeric.
- 3. Select the Indexer job type from the drop-down menu.
- 4. Click **Launch Publisher**.

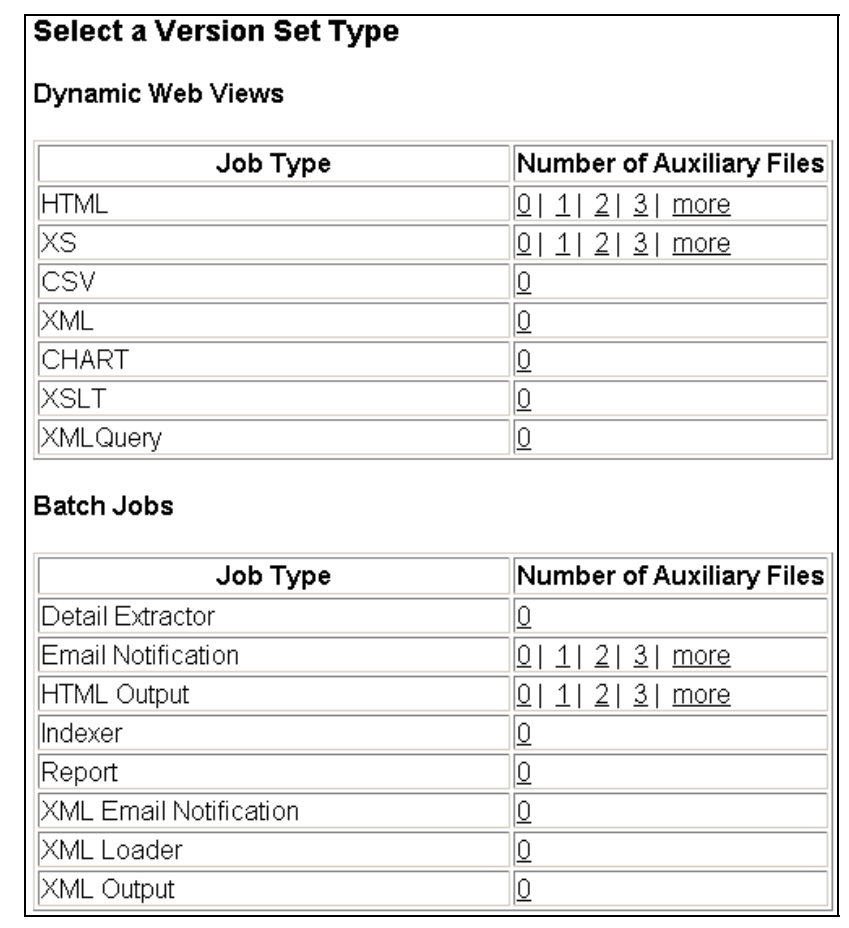

5. Under Batch Jobs, next to Indexer, click **0** (Number of Auxiliary files). Publisher displays the Create a Version Set For Indexer screen:

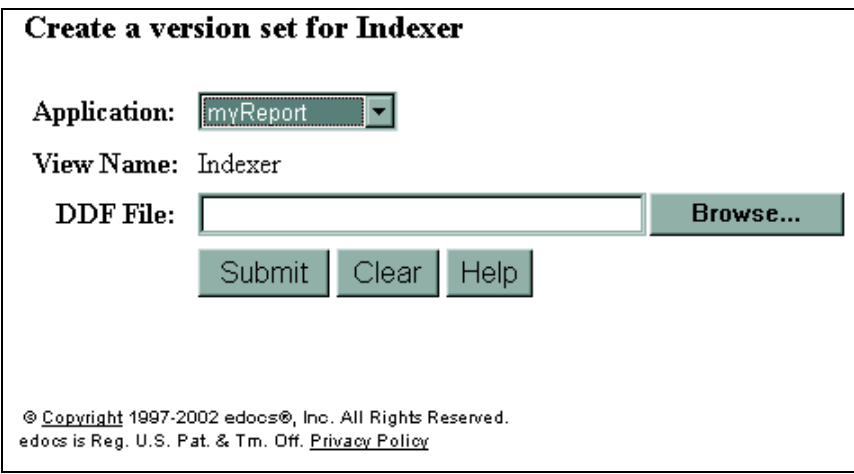

- 6. Select the application name from the drop-down list. For example, **myReport**.
- 7. Browse and select the DDF file for the Indexer job. The sample DDF file is *EDCSbd/samples/NW\_Reports/NW\_Reports.ddf*.
- 8. Click **Submit**. Publisher displays the Submission screen with details about the DDF file:

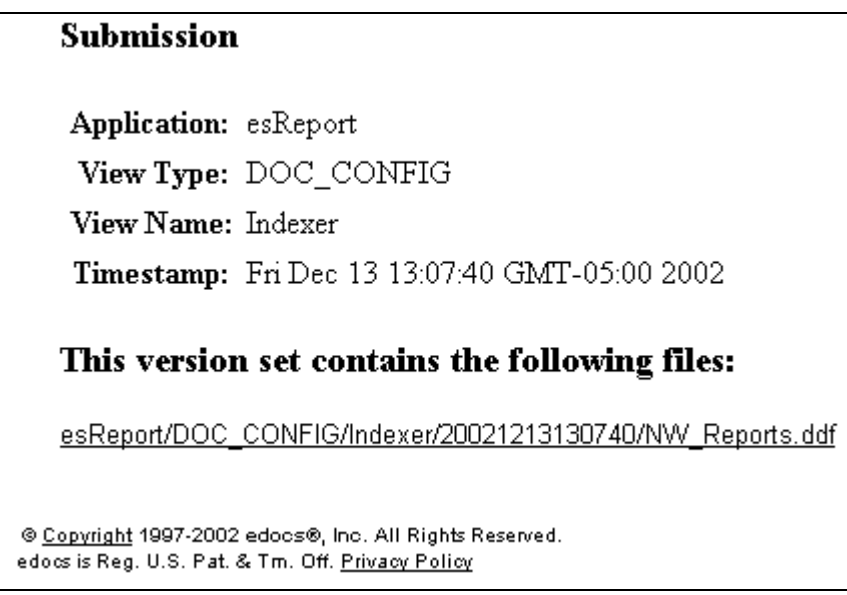

9. Under Dynamic Web Views, next to XML, click **0** (Number of Auxiliary files). Publisher displays the Create a Version Set For XML screen:

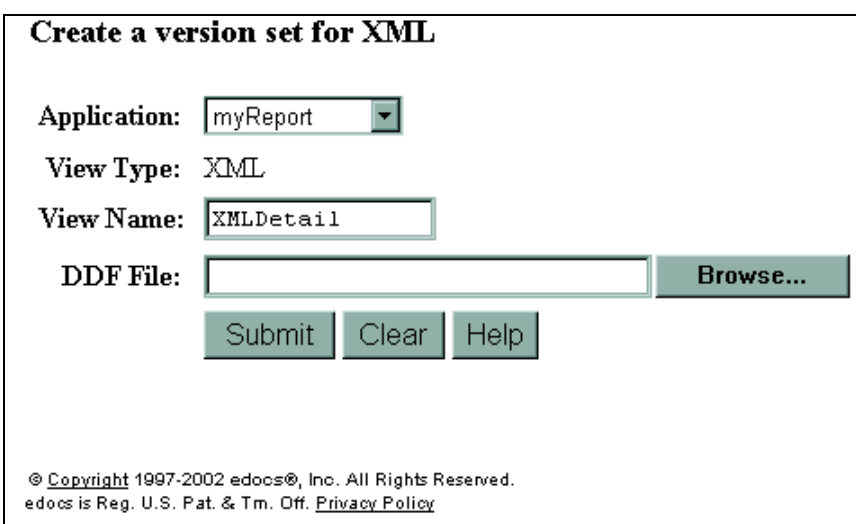

10. Select the application name from the drop-down list.

- 11. Enter **XmlDetail** for the View Name.
- 12. Browse and select a DDF file for the Indexer job. Enter the path to the same DDF entered for the Version Set for Indexer. For example, *EDCSbd/samples/NW\_Reports/NW\_Reports.ddf*.
- 13. Click **Submit**. Publisher displays the Submission screen with details about the DDF file.
- 14. Close the Publisher window.
- 15. At the Create New Job screen in Command Center, click **Configure Job and Continue**. eaDirect displays the job configuration screen:

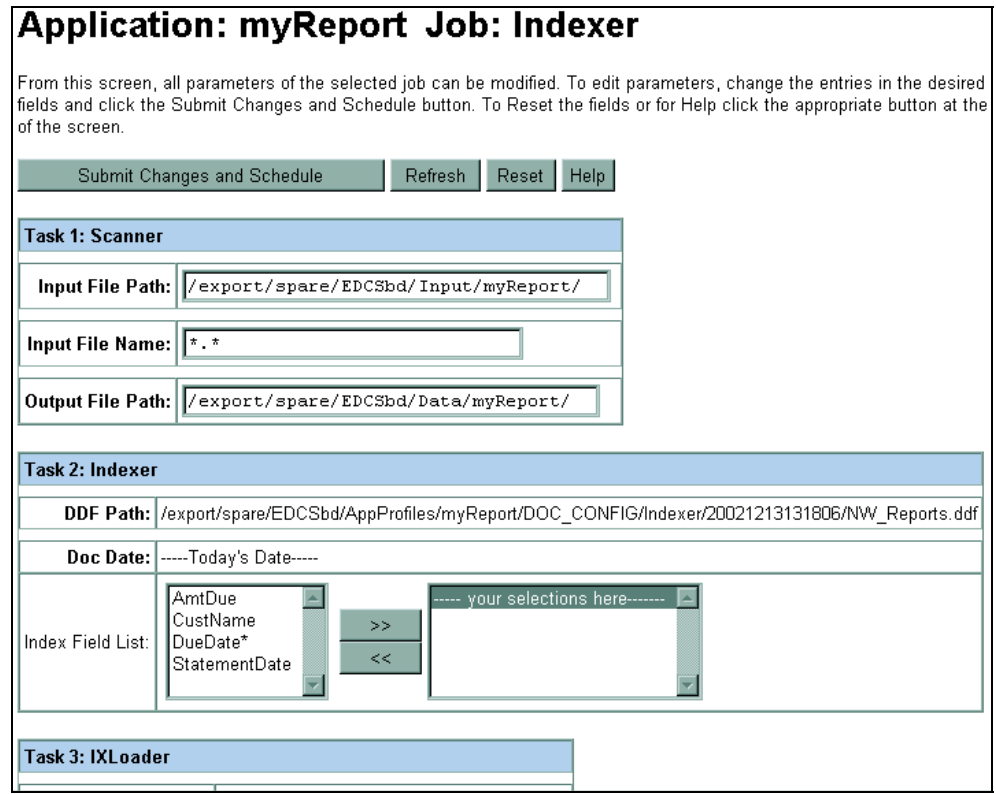

- <span id="page-25-0"></span>16. For Task 2, select all the Index Fields. The fields that you select to be included in the Report output must also be defined in the RDX file.
- 17. When finished entering configuration parameters, click **Submit Changes**  and Schedule. eaDirect asks "OK to submit this configuration?"
- 18. Click **OK**. eaDirect submits the job configuration parameters and displays the Schedule screen. Before you schedule the Indexer job, be sure to copy the *NationalWireless.txt* file to the input directory. For example:
	- cd /opt/EDCSbd/samples/NW\_Reports/datafile cp NationalWireless.txt /opt/EDCSbd/Input/myReport
- 19. Click **Main Console**.

#### Creating And Configuring A Report Job

- 1. Create a job for your application, select the Job Type **Report**.
- 2. Click Launch Publisher, and click **Create**. Under Batch Jobs, next to Report, click **0** (Number of Auxiliary files). Publisher displays the Create a Version Set For Report screen:

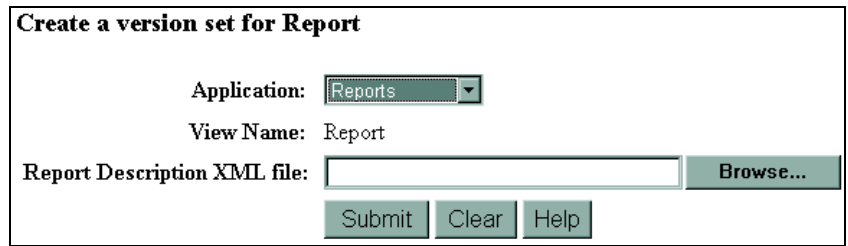

- 3. Browse to find the sample report description XML, select it, and click Submit to publish the XML file as a version set. For example, */opt/EDCSbd/samples/NW\_Reports/nwReportDescription.xml*.
- 4. Close the Publisher browser window.
- 5. Submit the job, which brings up the job configuration screen.

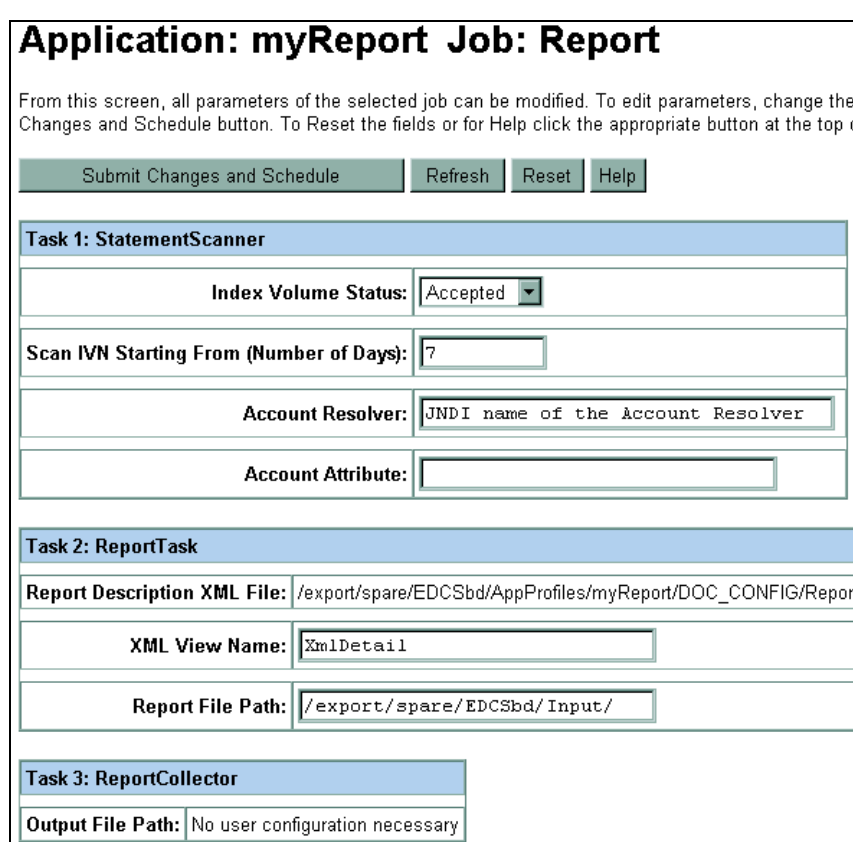

#### **Task 1: StatementScanner**

The Statement Scanner scans the index volume table to create a list of statements (documents) being indexed and passes the doc id of the document to the Report task if the account is valid (enrolled).

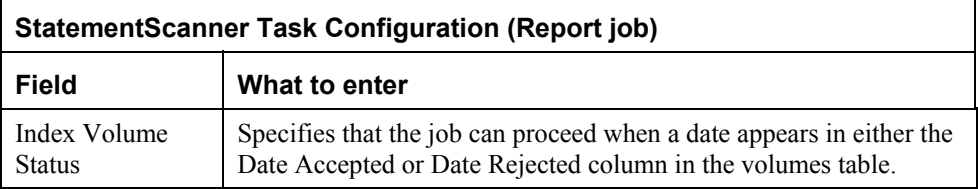

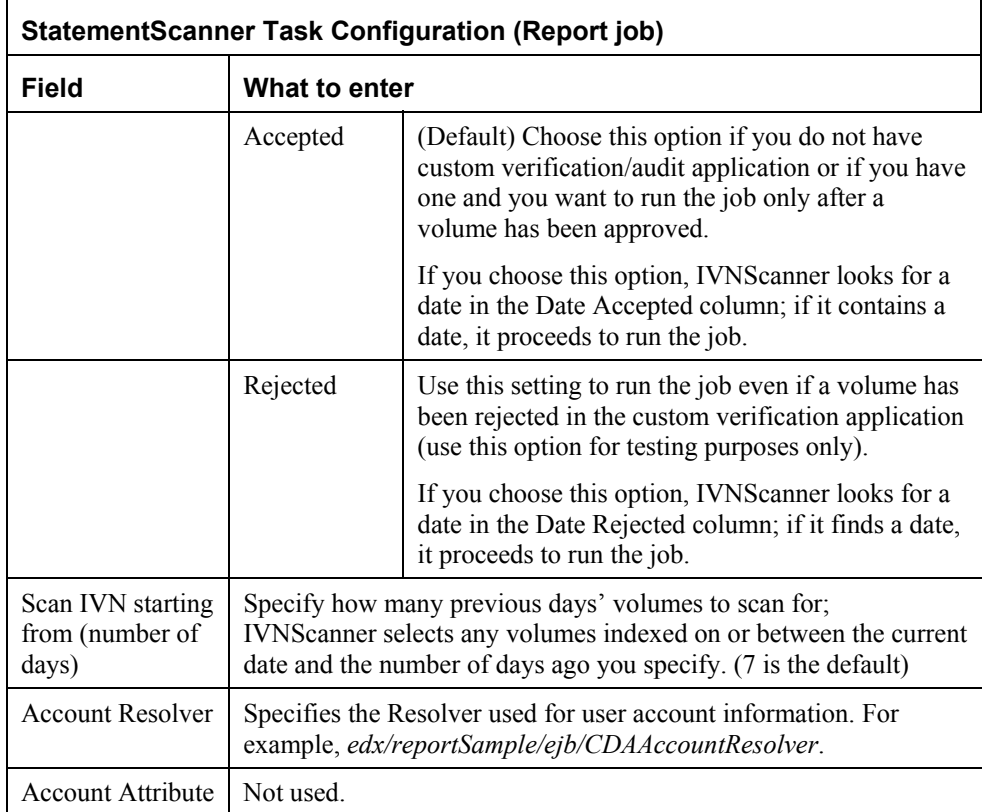

#### **Task 2: ReportTask**

The Report task uses the report description XML file specified here to extract data from the XML view named XmlDetail that was created when running the Indexer job. It then writes report files, one for each docid in the eight subdirectories created for the eight report types.

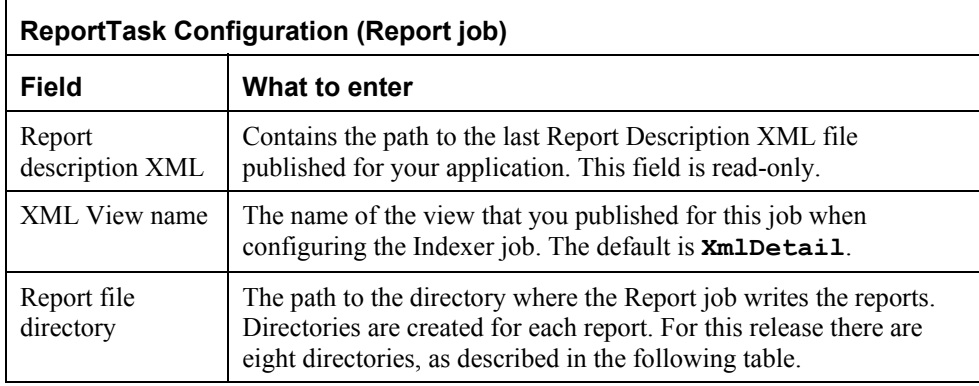

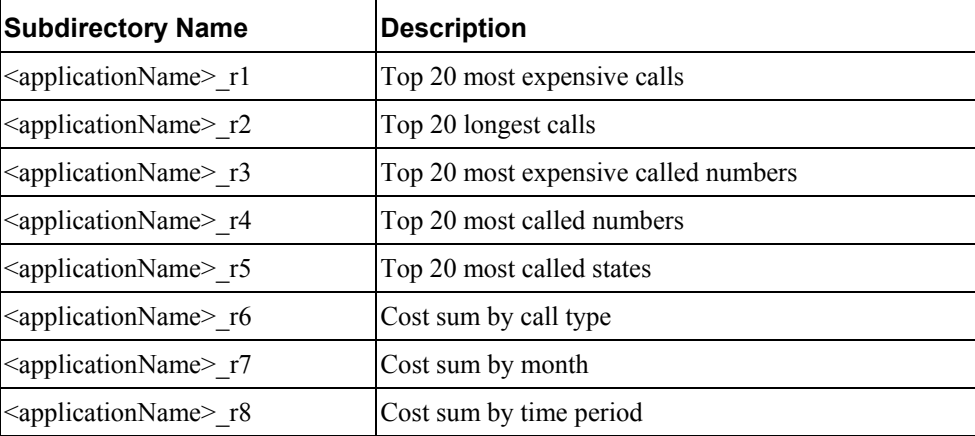

The reports in the RDX file map to report names in the same way as the preceeding table. For example, **r1** maps to **Top 20 most expensive calls**.

#### **Task 3: Collector**

The report task generates one file for each docid in each of the report subdirectories. For each report type, the Collector task combines the reports for each docid into a single file.

No configuration is necessary for this task.

<span id="page-29-0"></span>Submit and schedule the job. Be sure you have enabled concurrency for the eaDirect scheduler.

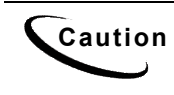

**Caution** There must be at least one user enrolled to the application for the **Caution** Change of the set of the set of the set of the set of the set of the set of the set of the set of the set of the set of the set of the Report job to run successfully. Otherwise, the job will report a No-op in the Statement Scanner.

#### Indexing The Generated Report Data

The data generated by the Report job must be indexed so that the user can see it. You can use the sample DDFs with your ALF and HTML files to index the report data that was generated by the Report job. Create an application for each report type, and index the generated data so that it can be viewed with reportSample.

The following steps show how to index the generated report data for the "Top 20 most expensive calls" report:

- 1. Create a new application for  $\leq$ applicationName> r1. For example, **myReport\_r1**.
- 2. Create an Indexer job for that application. Then publish, use the following sample information.

For HTML under Dynamic Web View, choose 1 and enter the following information:

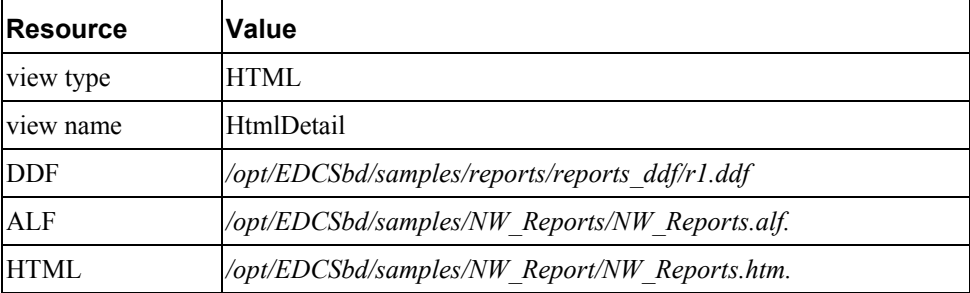

<span id="page-30-0"></span>For Indexer under Batch Jobs:

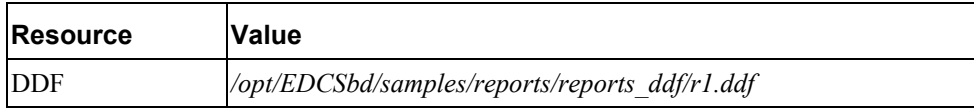

3. Close the Publisher, return to the Indexer job and check the following information

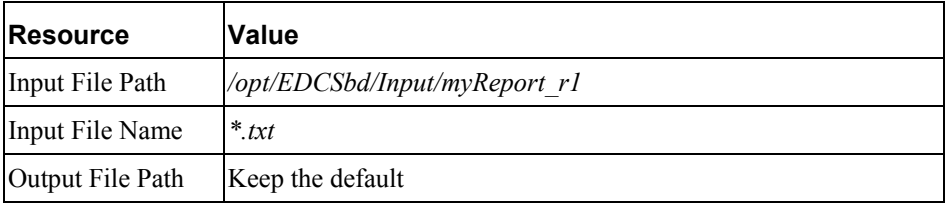

Select the fields you want to index. In order to use report sample ear to view the NationalWirelesss data, you must at least choose the AuxiField2 (doc id) filed in the index field list. Then save the job and schedule it.

4. Repeat the previous steps for the remaining report directories, using the DDF, ALF and HTML for the appropriate report directory (for example, **r2** for the second report).

For report 6 (**r6**), there are **two** HTML (*.htm*) files that must be published (the other reports only have one HTML file).

#### Testing Reporting

If you have used the sample DDFs and data files to install and configure the reporting feature, then you can use the following procedure to view the reports using the reportSample application.

1. Log on to the reportSample application, using one of the accounts from the file that you indexed for the Report job. Be sure to use the application name that you used to run the Report job as the DDN. The URL is *http://host:port/reportSample&ddn=applicationName*. For example:

http://myHost:7001/reportSample?ddn=myReport

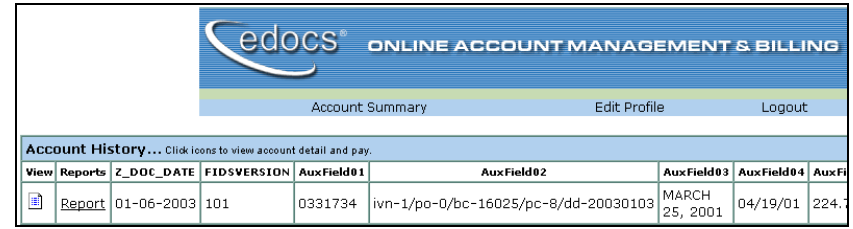

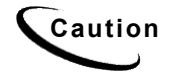

**Caution** Be sure you select your main application for the DDN. If you choose one of the sub-applications as the DDN, you will not be able to view the report data. For example: use **myReport** as the DDN, but **NOT myReport\_r1**.

2. Click on the Report link to view the reports.

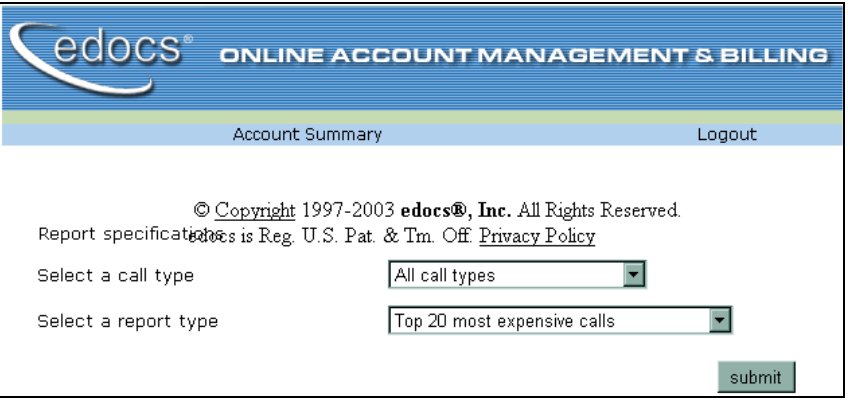

3. Select the call type and report type to view the reports. For example, select:

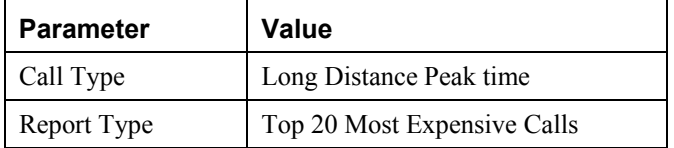

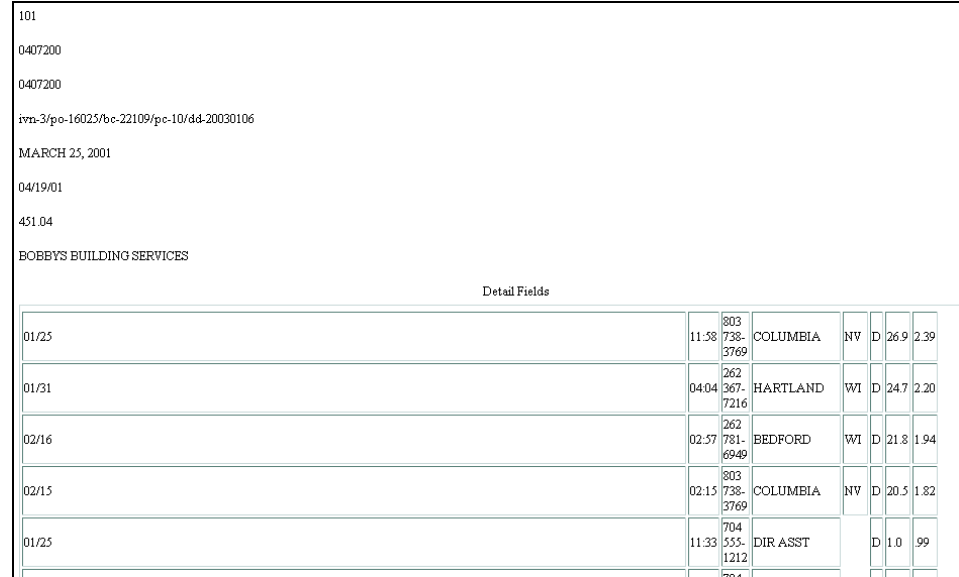

#### Which will create a report similar to this:

# 3

# EPM Console

<span id="page-34-0"></span>The eaSuite includes powerful new tools for customer self-care with eaCare. This chapter provides a summary of the eaSuite features that support enterprise profile management (EPM) for B2B hierarchies:

- The Hierarchy Console web application
- The APIs provided with the Hierarchy Console to customize the console

# **Using the EPM Console For Enterprise Profile Management**

The EPM Console provides an intuitive user interface for administrators to organize and edit account information. Its flexible format is open for customization and import/export aware through edocs Common Directory Access (CDA). Use the Hierarchy Console to map accounts and subaccounts into account groups that can control access privileges, statement viewing, and other online account management.

#### <span id="page-35-0"></span>EPM Console

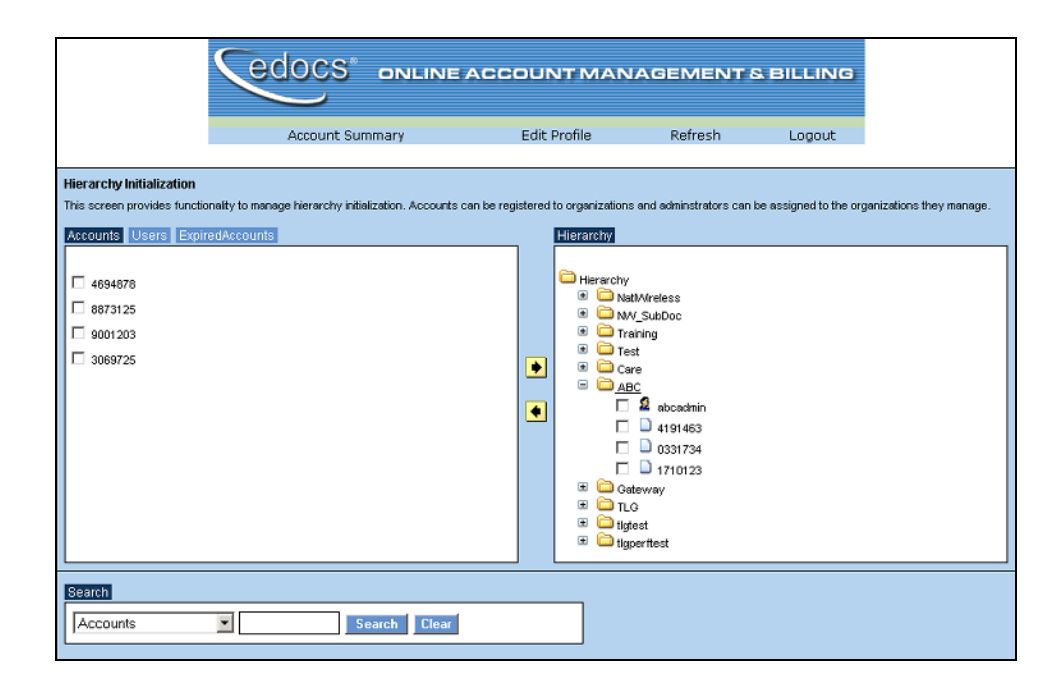

The Hierarchy application supports a flexible B2B hierarchy. When changes occur within your organization, your Admin can make the corresponding changes in the Hierarchy application.

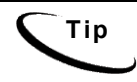

**Tip** The Hierarchy Console does not perform any calculations directly. Rather, it passes data and metadata to other components that calculate statement data for presentment.

The Hierarchy Console itself does not control access to statements. Rather, an administrator can assign a user or account to a folder in the hierarchy, so that anyone with access privileges to that folder may use eaDirect to view statements for users in that folder.

# **Setting Up the Hierarchy Console**

This procedure assumes you have installed eaDirect and the web application archive **ear-hierarchySample.ear** .
### **To set up the Hierarchy Console:**

- 1. Create the CDA schema with the script **create\_hierarchy\_schema**. This creates the root node o=Hierarchy.
- 2. Deploy [the sample](#page-38-0) EAR file **ear-hierarchySample.ear**.
- 3. [Index the HierarchySample](#page-39-0) data by creating an eaDirect application and running the Indexer job on the sample data file.
- 4. Navigate to the Hierarchy Console at your application server and port, for example: [http://dusky:7001/hierarchySample/user/jsp/index.jsp](http://plato:7001/hierarchySample/user/jsp/index.jsp)

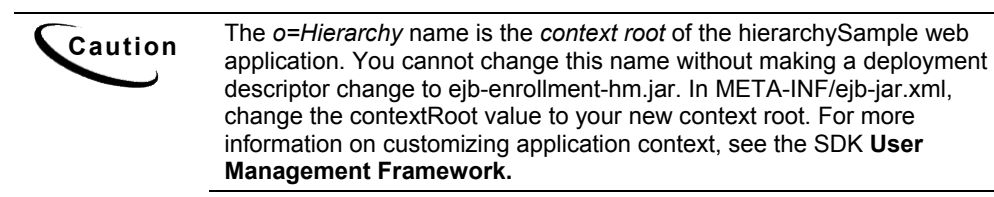

5. Enroll an administrative user as a SuperAdmin with root level privileges.

For details on creating folders and enrolling users, see [Working with Hierarchies.](#page-39-0)

## Adding Attributes to the CDA Schema

In this step, you set your classpath and run the CDA client to create the CDA schema for the Hierarchy Console. This procedure assumes you have created an eaDirect database as part of your installation.

You need classpath, environment, and password information from your database installation for this procedure. Write down your information in this table, and contact your system administrator if you need help.

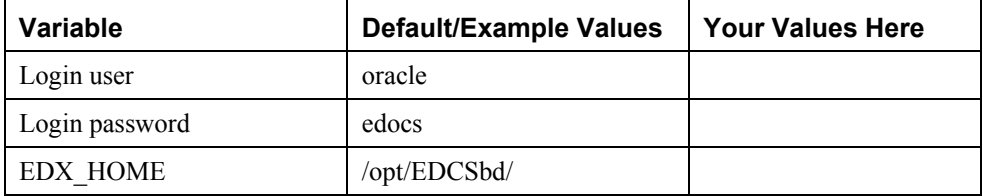

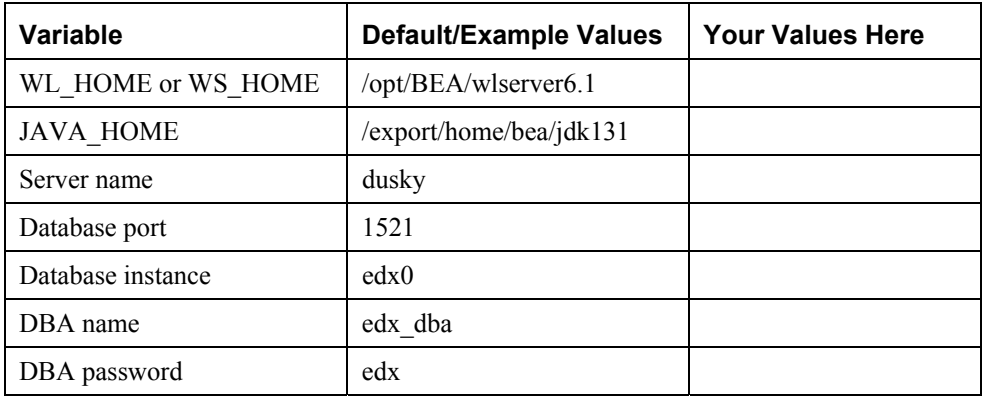

### **To create the default CDA schema for the hierarchy Console:**

- 1. Set your environment with the shell script **setEnv.sh**, for example:
	- . \$WL HOME//config/mydomain/setEnv.sh
- 2. Log in as the edocs user (**nobody**) and set your CLASSPATH to include your edocs, application server, and Java home directories. For example:

CLASSPATH=\$EDX\_HOME/lib/edx\_common.jar:\$WL\_HOME/lib/ weblogic.jar:  $\sqrt{WL}$  HOME /jdk131

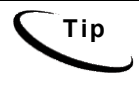

**Tip** If your JDK is set elsewhere in your environment, you may not need to include it in your classpath. If you receive errors while running the script, set your classpath to include your JDK.

- 3. Export your CLASSPATH.
- 4. Navigate to the sample directory for create hierarchy schema at <EDX\_HOME>/samples/hierarchySample/schema
- 5. To start the CDA client and create the default CDA schema for the hierarchy, edit this command for your own environment with the values for your database server name and port and oracle username, password, and database instance.

```
java -Djdbc.drivers=oracle.jdbc.driver.OracleDriver 
com.edocs.jndi.cda.cli.Main 
jdbc:oracle:thin:@dusky:1521:edx0 edx_dba edx < 
create hierarchy schema
```
- <span id="page-38-0"></span>6. Run your edited command. If the script executes successfully, you will see a series of caret prompts, like this: >>>>>>>>>>
- 7. If your application server is running, stop and start the server to pick up the changes to the CDA schema.
- 8. If you run the **create\_hierarchy\_schema** script again, or if you run another database script such as **create** training schema, you may need to remove or comment out any schema binding conflicts. For example, both these scripts create an **sb role** attribute, and the second script will throw a **SchemaBind** exception.

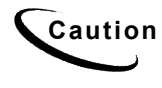

**Caution** The application server caches schema information. If you make changes while the application server is running, you must stop and start your application server to pick up the changes to the CDA schema. If you receive errors enrolling a SuperAdmin, stop and start the app server before enrolling users.

By default, the **create\_hierarchy\_schema** script pre-populates the Hierarchy Console with a root level organization "Hierarchy." You then use the Hierarchy Console to create your own hierarchy subfolders under this root level. You can then map account and user information from subdocuments into your hierarchy to group and organize accounts.

You must first create a root-level hierarchy folder (or run create hierarchy schema) and enroll at least one SuperAdmin user with root level privileges before you can assign users and accounts to folders. For more information, see [Creating Hierarchy folders.](#page-45-0)

## Deploying the Hierarchy Web Application

Start your application server if it is not already running, and deploy the sample EAR file

```
<EDX_HOME>/samples/hierarchySample/J2EEApps/weblogic/ear
-hierarchySample.ear
```
## <span id="page-39-0"></span>Indexing Hierarchy Sample Data

Your eaDirect installation places a sample DDF, ALF, and dataset for the Hierarchy Console in

<EDX\_HOME>/samples/NW\_Subdoc

Use the files in this folder to create an eaDirect application and run the Indexer job.

The Indexer job indexes all **subdocuments** defined in your DDF. For more information, see **Subdocument Indexing**.

## **Working with Hierarchies**

### SuperAdmin and Admin Roles and Privileges

A **SuperAdmin** *registers* **primary accounts** with an **organization**. When a SuperAdmin logs in, the left pane of the Hierarchy Console presents a list of *unregistered* accounts containing all primary accounts for the DDN, for example IBM. These primary accounts can then be associated with an organization within the hierarchy, for example Northeast or Central.

An Admin *assigns* **subaccounts** into one or more organizations within the hierarchy. When an Admin logs in, the left pane of the Hierarchy Console presents a list of *unassigned* subaccounts for the Admin's organization(s), from all primary accounts that the SuperAdmin has registered with that organization. For example, these subaccounts could be the telephone numbers of IBM employees in the Northeast, which the Admin could then assign to the Boston or New York organizations.

### Logging In to the Hierarchy Console

To bring up the Hierarchy login screen, use the following URL format for your own host and port:

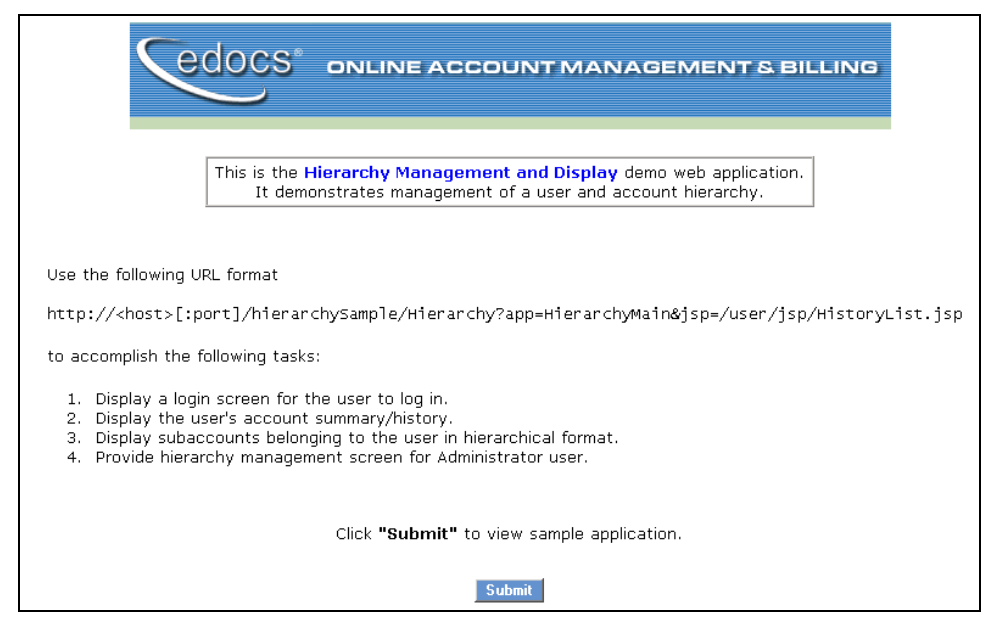

[http://<host>\[:port\]/hierarchySample/user/jsp/index.jsp](http://<host>[:port]/hierarchySample/user/jsp/index.jsp)

Clicking the Submit button brings you to the login screen.

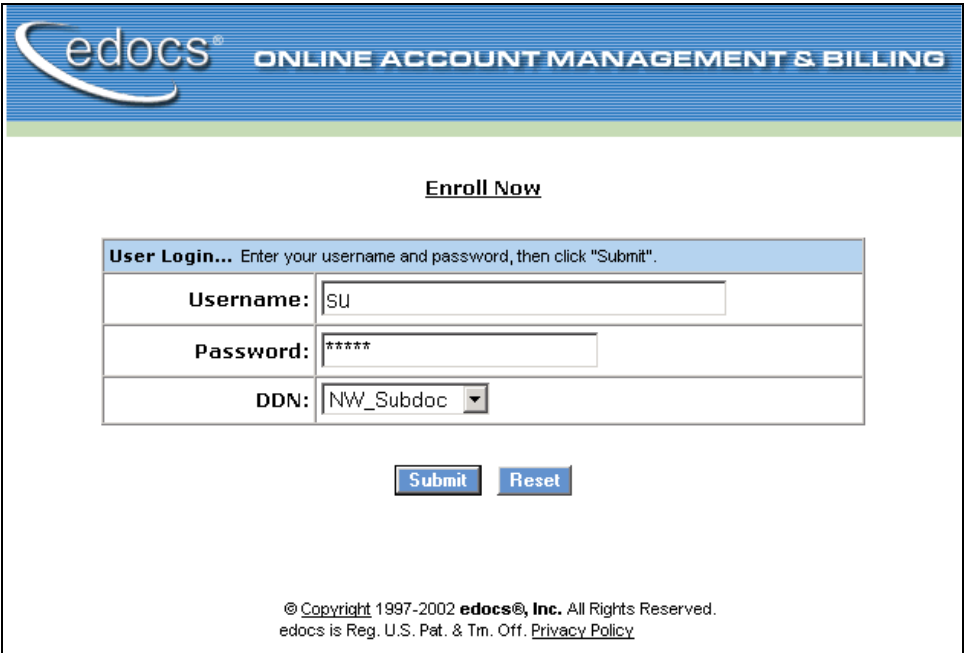

From this screen, you can log in as an existing user or enroll a new user. For enrollment, see [Enrolling Users in the Hierarchy](#page-47-0).

When a user logs in, she sees her assigned level in the hierarchy and may navigate down through any subtrees to view any accounts for which she has privileges.

For example, a **SuperAdmin** user has privileges to view all organizations in the Individual Account Detail pane, and may register primary accounts to these **organizations**. In this example, the SuperAdmin user **su** has logged in to the Hierarchy Console and can see the root level folder **Hierarchy** and all folders below it.

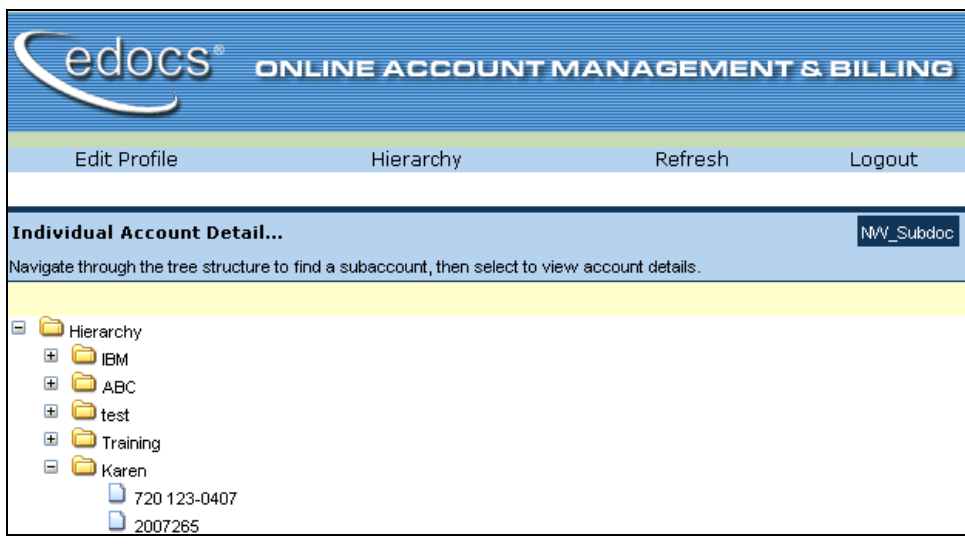

You must enroll at least one SuperAdmin user before enrolling users at lower levels in the hierarchy. For more information, see [Enrolling Users in the](#page-47-0)  [Hierarchy](#page-47-0).

Select an account from the tree. It appears as a highlighted bar at the top of the Console pane.

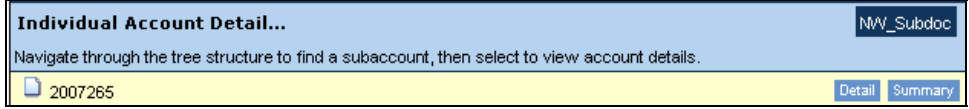

Click the **Summary** button to view account data for this account.

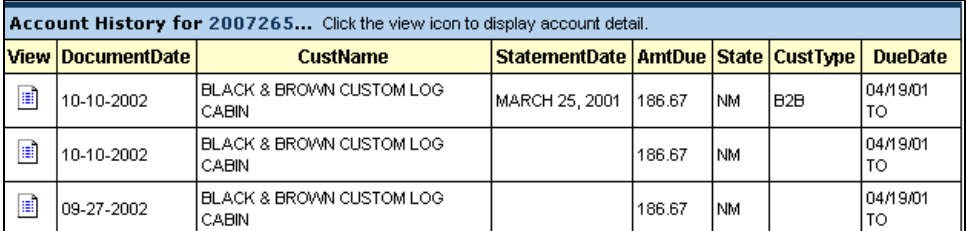

From the login screen, click **Hierarchy** in the navigation bar to go to the Hierarchy Console.

## Navigating the Hierarchy Console

The Hierarchy Console has two panes, each containing a directory tree of nested folders, users, and accounts. The left pane has three tabs: **Accounts, Expire Accounts**, and **Users**.

Click the **Accounts** tab to show all accounts not assigned to a folder in the hierarchy. To assign accounts, see **[Assigning accounts into hierarchy folders](#page-53-0)**.

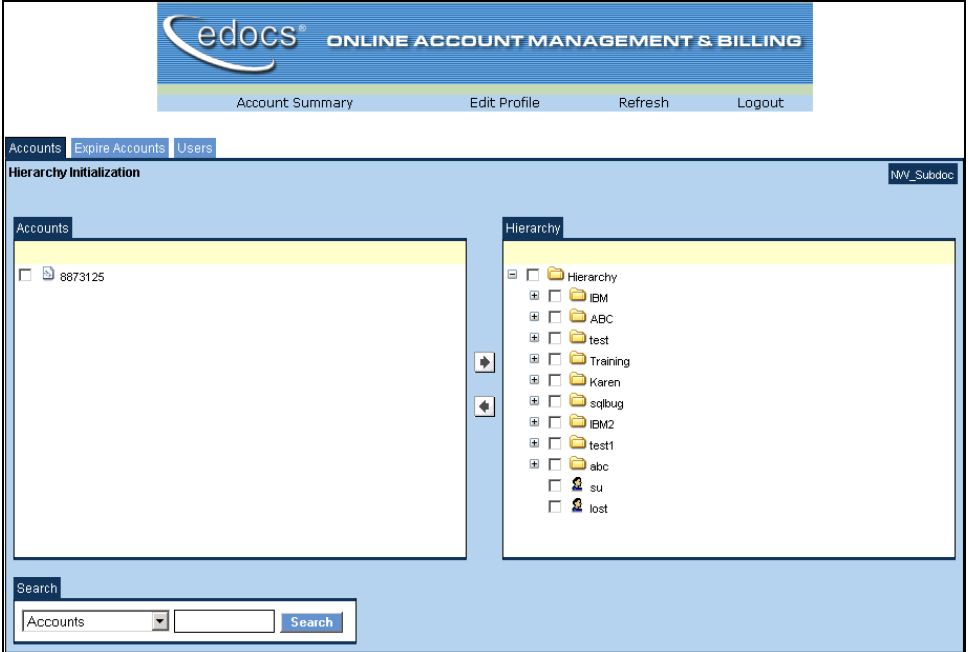

Click the **Expire Accounts** tab to show a list of expired and active accounts. To change the status of an account, select its checkbox and use the left or right arrow.

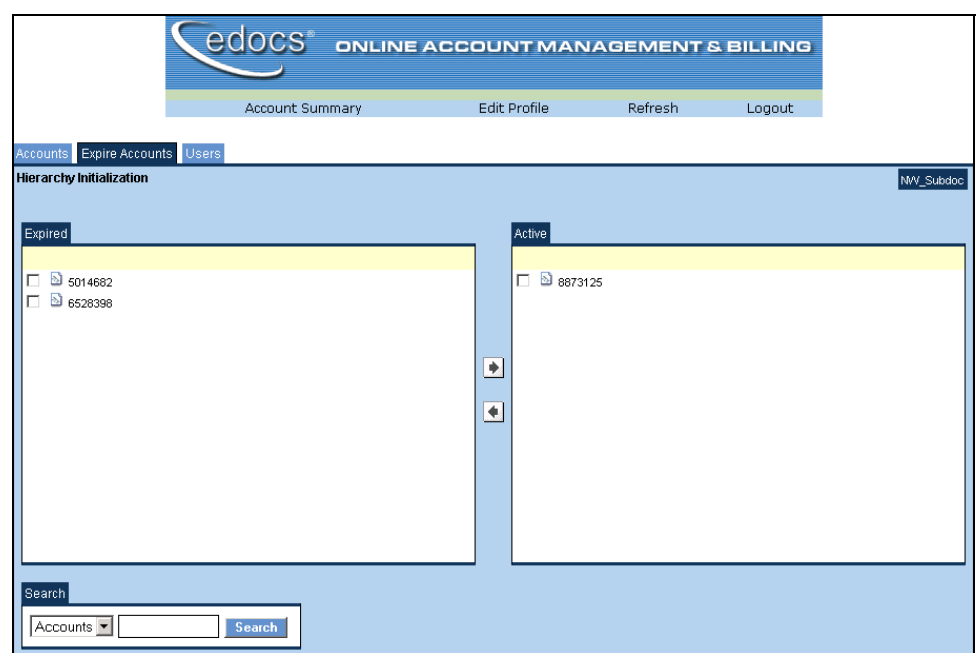

Click the **Users** tab to show all users (including any Admins and SuperAdmins) not assigned to a folder in the hierarchy. To assign users, see **Assigning users into** [hierarchy folders.](#page-50-0)

<span id="page-45-0"></span>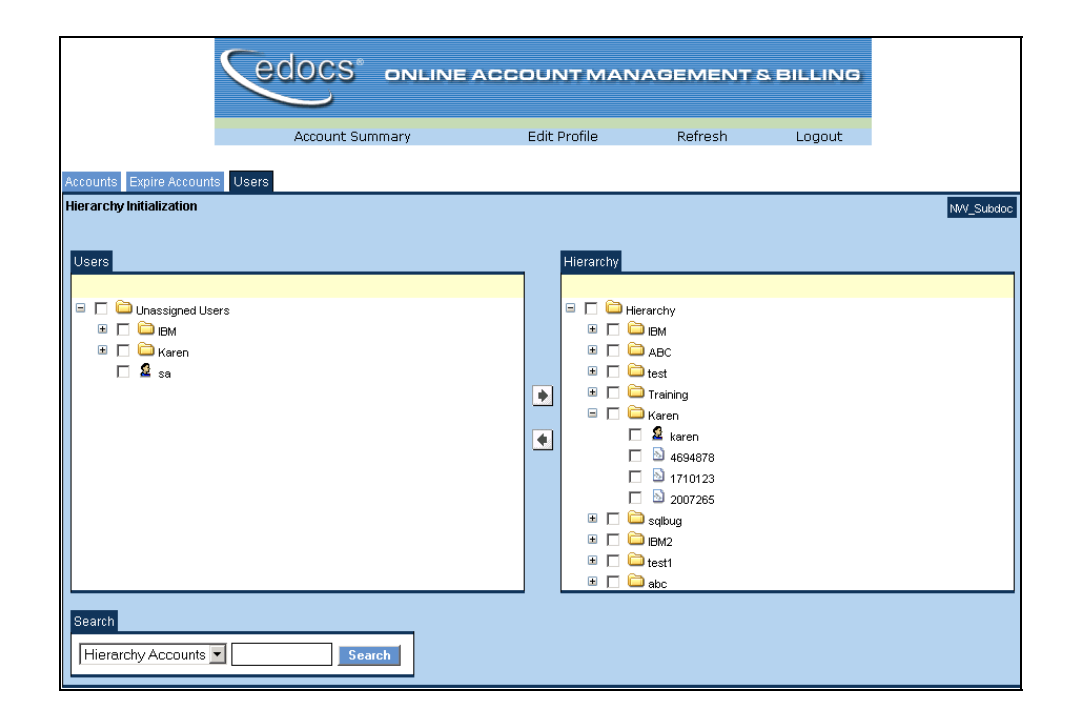

In the right pane, the **Hierarchy** tree presents a directory of **nodes** in the hierarchy as folders. Clicking a folder expands it to show all accounts and users assigned to that node in the hierarchy.

## Creating Hierarchy Folders

An Admin or SuperAdmin may create folders at any level in the hierarchy for which they have privileges. A SuperAdmin must create at least a top-level folder for each organizational hierarchy before anyone can assign users or accounts.

### **To create a folder in the Hierarchy Console:**

- 1. Bring up the hierarchy console and log in with your username, password, and DDN to go to the login page.
- 2. You will see the context root folder **Hierarchy**, created by the script create hierarchy schema. Within this root folder, you may then create subfolders for your Organizational Units, (ex. ABC, Gateway).

3. Clicking a folder highlights it at the top of the page with Edit and Delete buttons.

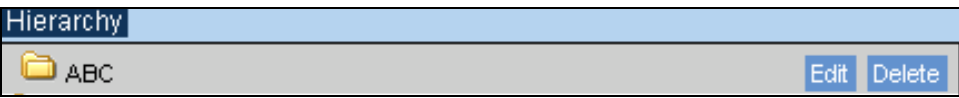

## Editing Hierarchy Folders

Highlight the folder and click **Edit**. You can add additional attributes to a folder through this screen.

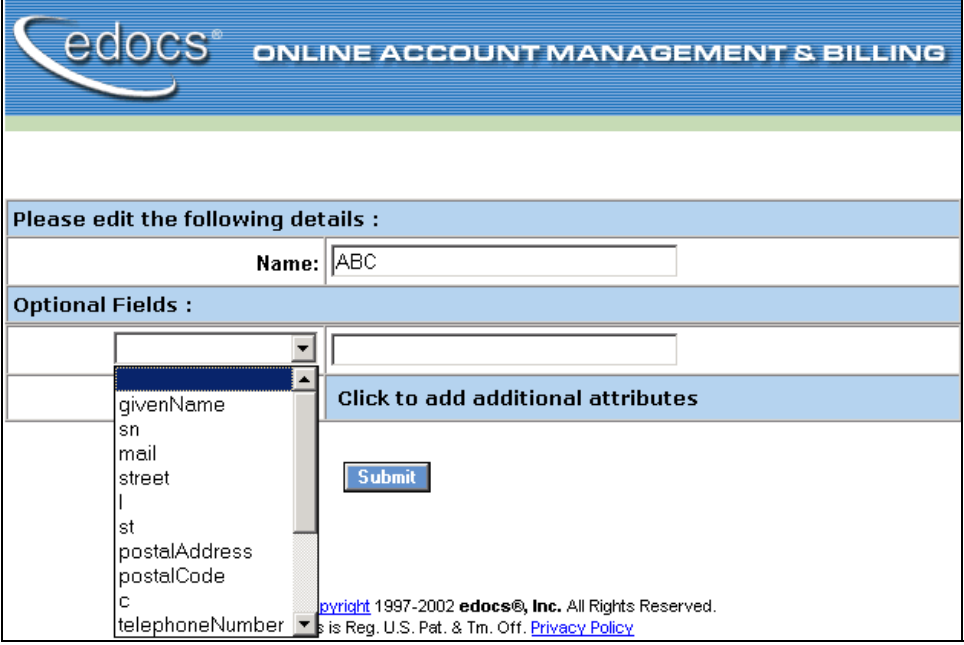

## <span id="page-47-0"></span>Deleting Hierarchy Folders

An Admin or SuperAdmin may delete folders at any level in the hierarchy for which they have privileges. You may not delete a folder containing accounts or subfolders (children or leaf nodes). Before you can delete a folder, you must unassign all accounts and users and delete any subfolders.

Highlight the folder and click **Delete**. A confirmation screen appears. Click **Confirm** to delete the folder.

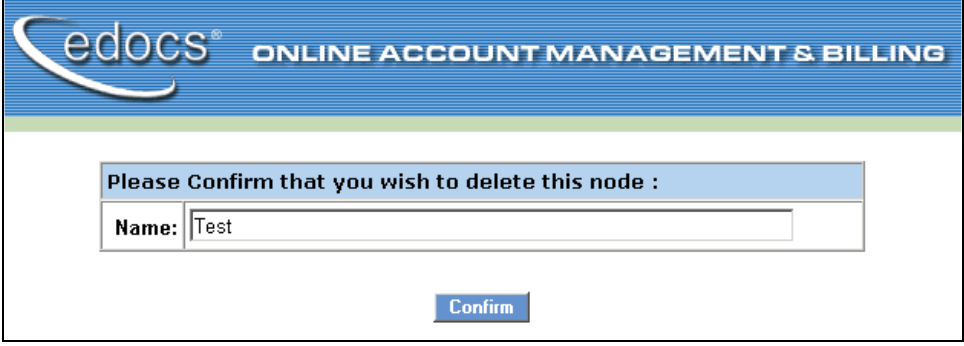

## Enrolling Users in the Hierarchy

Before you enroll users, you should create folders for any Organizations to which you plan to assign your users. You will use the enrollment screen to create a new Organization.

To enroll a new user from the login screen, click **Enroll Now**. The enrollment page appears.

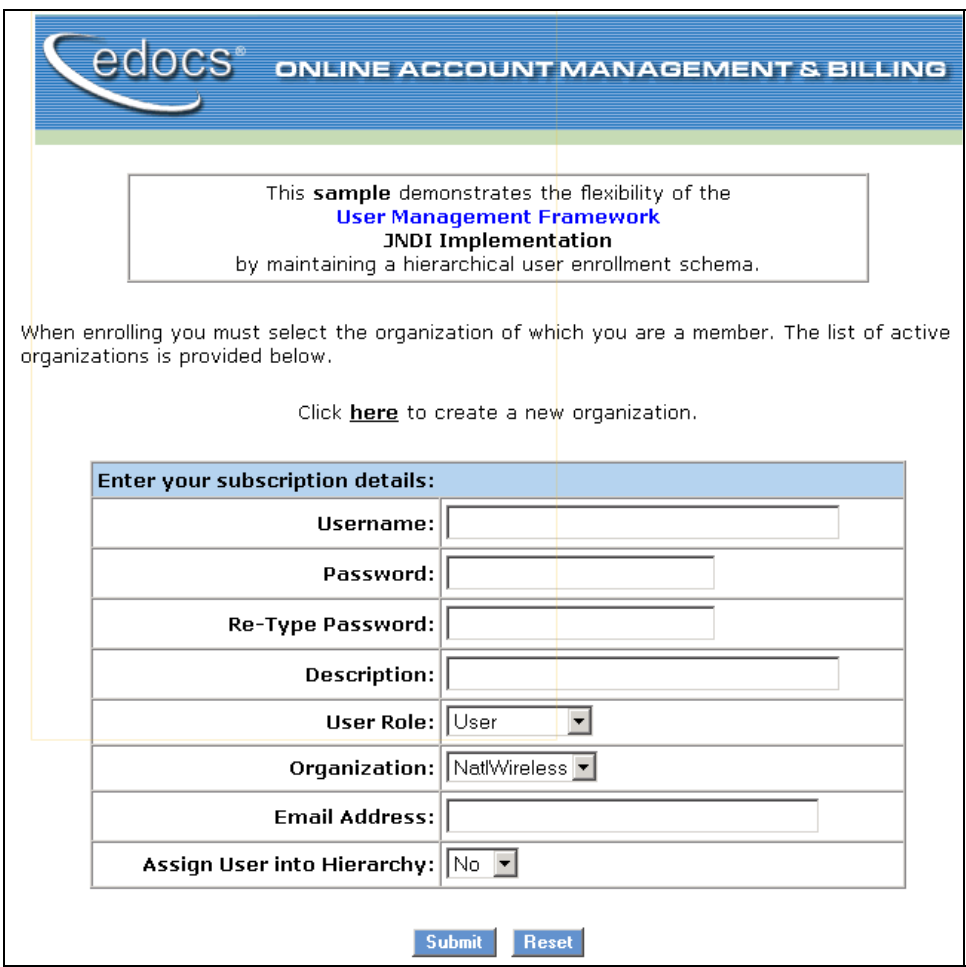

This table shows the allowable values for each enrollment field.

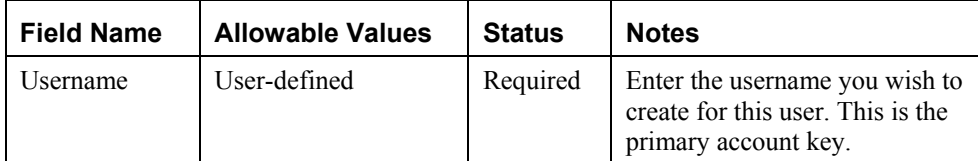

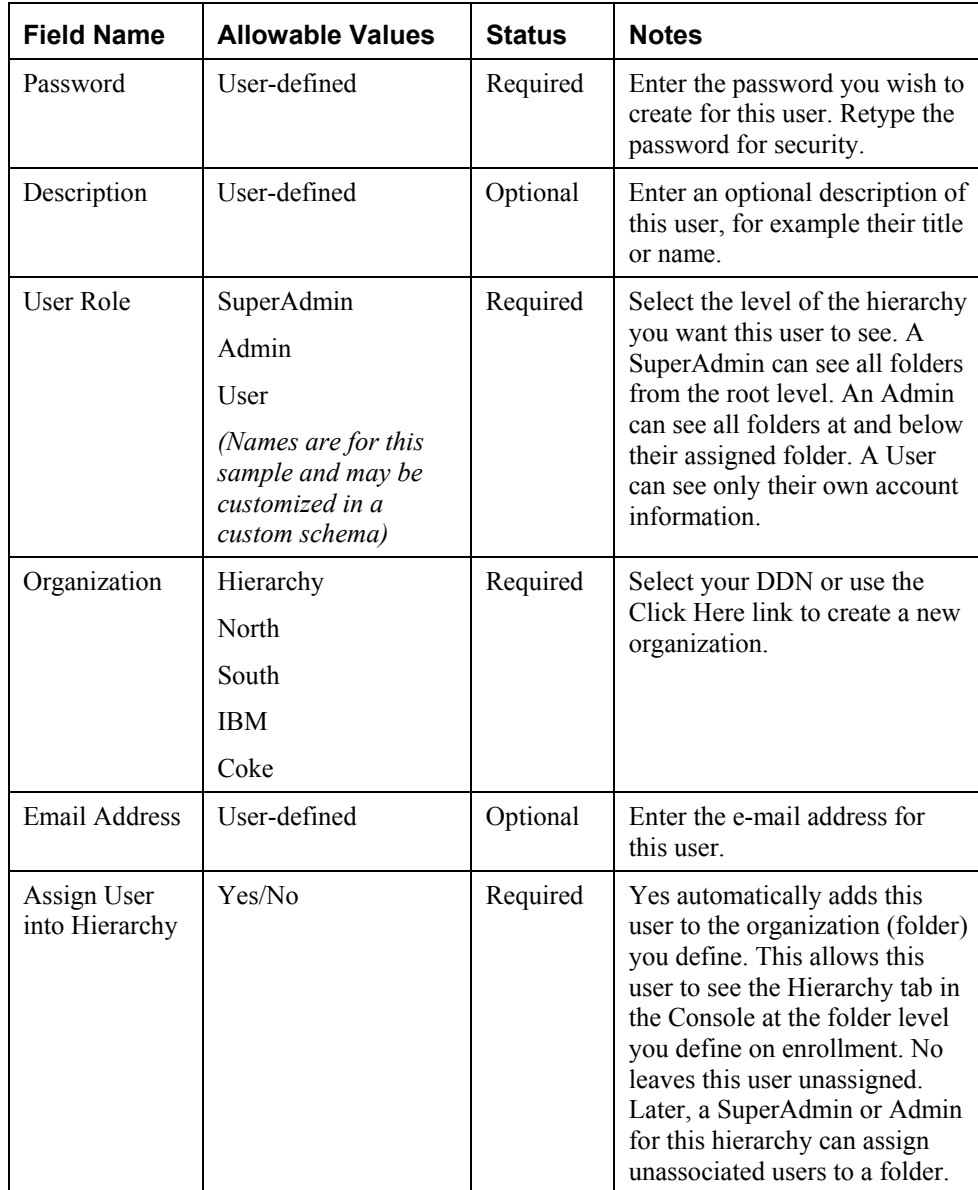

## <span id="page-50-0"></span>Assigning Accounts Into Hierarchy Folders

Admins and SuperAdmins may assign some or all accounts to a folder at any level of the hierarchy *except the context root.* A folder may contain multiple accounts, but an account may be assigned to only one folder.

Admins and SuperAdmins may also remove an account from a folder. This does not remove the account from the system, but simply means the account is no longer associated with that folder. The dissociated account reappears in the list of unassigned accounts.

#### **To assign an account to a folder in the hierarchy:**

1. Log in as the SuperAdmin or Admin and click the Hierarchy link. The Hierarchy Console displays all folders for which you have privileges.

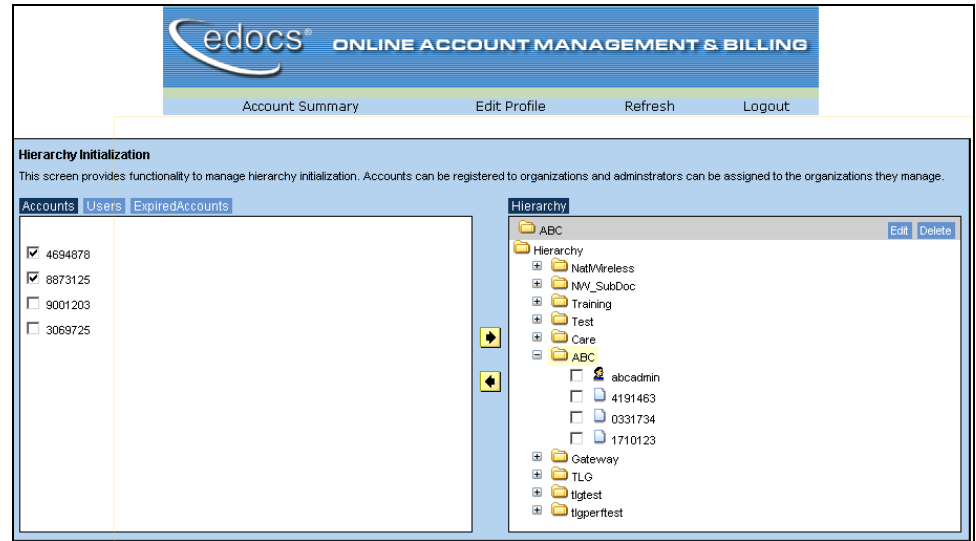

2. Click the **Accounts** tab in the left pane to see a list of unassigned accounts.

- 3. In the left pane, select the checkbox for the account(s) you want to assign.
- 4. In the right pane, select the folder to which you are assigning them. The folder will highlight as shown.

5. Click the **right arrow**. The account(s) will appear within the assigned folder.

## Assigning Users Into Hierarchy Folders

Admins and SuperAdmins may assign users to a folder at any level of the hierarchy, or assign a user directly to a single account. A folder may contain multiple users, but each user may be assigned to only one folder.

Admins and SuperAdmins may also remove a user from a folder. This does not remove the user from the system, but simply means the user is no longer associated with that folder.

#### **To assign a user to a folder in the hierarchy:**

- 1. Log in as the SuperAdmin or Admin and click the Hierarchy link to go to the Hierarchy Console. You will see all folders for which you have privileges.
- 2. Click the **Users** tab in the left pane to see a list of unassigned users.

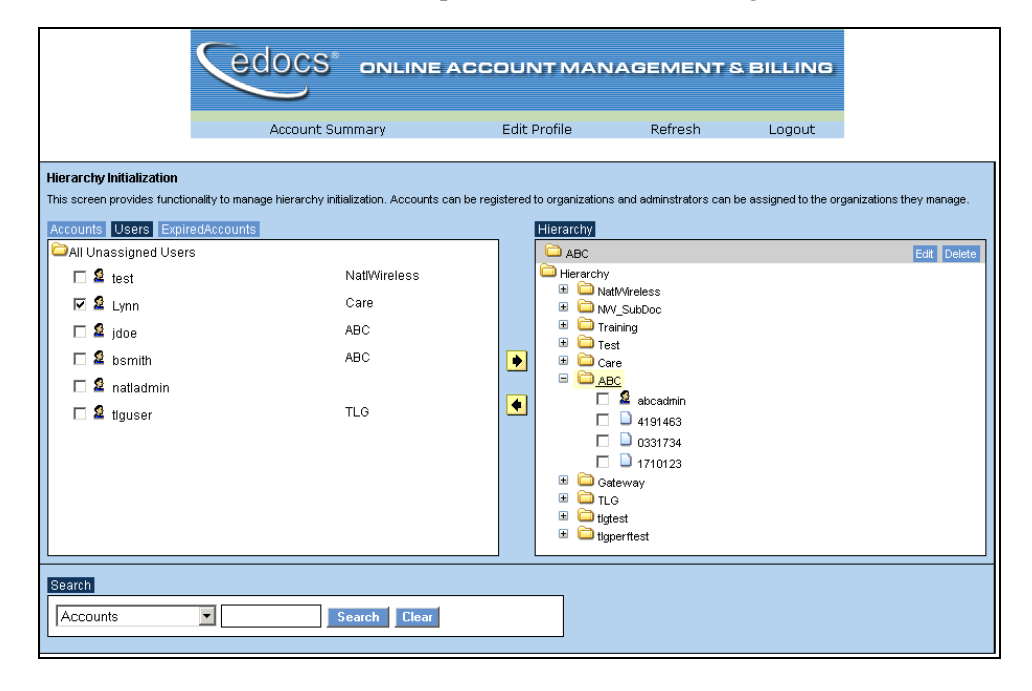

- 3. In the left pane, select the checkbox for the user(s) you want to assign.
- 4. In the right pane, select the folder to which you are assigning them. The folder will highlight as shown.
- 5. Click the **right arrow**. The user(s) will appear within the assigned folder.

## Searching for Accounts in the Hierarchy

To find an account in the hierarchy, use the Search box at the bottom of the Hierarchy Console screen. Select **Hierarchy Accounts** from the drop-down menu and enter an account number, then click **Search**. The Console displays the name of the Organizational Unit (**ou**) folder to which the account is assigned, in this example **Training**.

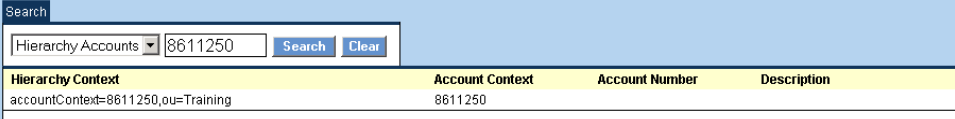

Viewing Accounts For a User in the Hierarchy

### **To view a list of accounts:**

- 1. Enroll a User with the Hierarchy sample enrollment page (not the eaSample page).
- 2. Log in as that User and click the Account Summary link to go to the Individual Account Detail page.
- 3. The Individual Account Detail will display a list of available accounts, but not the Hierarchy assignment panes.

## <span id="page-53-0"></span>**Customizing the Hierarchy Console**

The Hierarchy Console **must be customized** with the **com.edocs.hierarchy** API to support advanced features, including:

- Paying statements directly through the Hierarchy Console (viewing is controlled by each web application, paying requires a payment solution) •
- Customizing the Hierarchy Console user interface
- Searching the hierarchy
- Support for multiple DDNs, for example to group the accounts of a single customer with ten accounts across three DDNs.

For custom solutions integrating the Hierarchy Console, please consult your edocs Professional Services representative.

## **Application Programming Interfaces (APIs)**

## com.edocs.hierarchy

Provides an interface to define the values of constants for hierarchy fields and utility classes for creating a hierarchy as a directory information tree (DIT).

### com.edocs.hierarchy.app

Provides servlet classes to extend and override the example servlets in **com.edocs.app** for user login and content access to account data mapped to the hierarchy.

## com.edocs.hierarchy.render

Provides an interface and classes to design and display the user interface of the hierarchy console as HTML.

## com.edocs.hierarchy.taglib

Provides a custom tag library of JSP tags for presenting hierarchy data.

For more information on Hierarchy APIs, please see the eaDirect Application Programming Interface Specification (Javadoc).

For example implementations of these APIs in the Hierarchy Console web application, please see the sample JSP pages in **earhierarchySample.ear.**

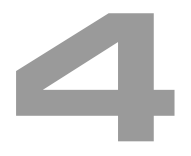

# Running Jobs Concurrently

## **Overview of Concurrency**

eaDirect lets you configure the Scheduler to enable multiple instances of an application job to run in parallel. The Command Center lets you monitor and manage the individual job instances to keep your production environment running efficiently.

Until now, eaDirect ran all jobs sequentially, requiring one job instance to complete before another the job could start again. If an application job processed large or multiple input files, repeating the job sequentially may not have allowed enough time to complete the job before another input file appeared in the input directory.

Running jobs in parallel enables you to leverage machine power to process a large amount of data in less time. You can configure the maximum number of concurrent job instances to allow for each job: 5, 10, 15, or 20.

Concurrency is available with thread-safe jobs only. **PurgeApp** and **PurgeLogs** are not thread-safe and can run only one occurrence at a time.

Concurrency also makes it possible for the new Report job to process statements in parallel with the StatementScanner task. See "Multiple Statement Processing" on Page [67 f](#page-66-0)or more information.

## **Summary Job Information on the Main Console**

For each eaDirect application, the Main Console lists each configured job type alphabetically. Although there can be multiple instances of an individual job for an application, the Main Console can display only one, so it chooses a representative job instance. eaDirect sorts all job instances first by status "ranking" and then by last run time in reverse chronological order. It selects the top-most instance from that list as the representative instance.

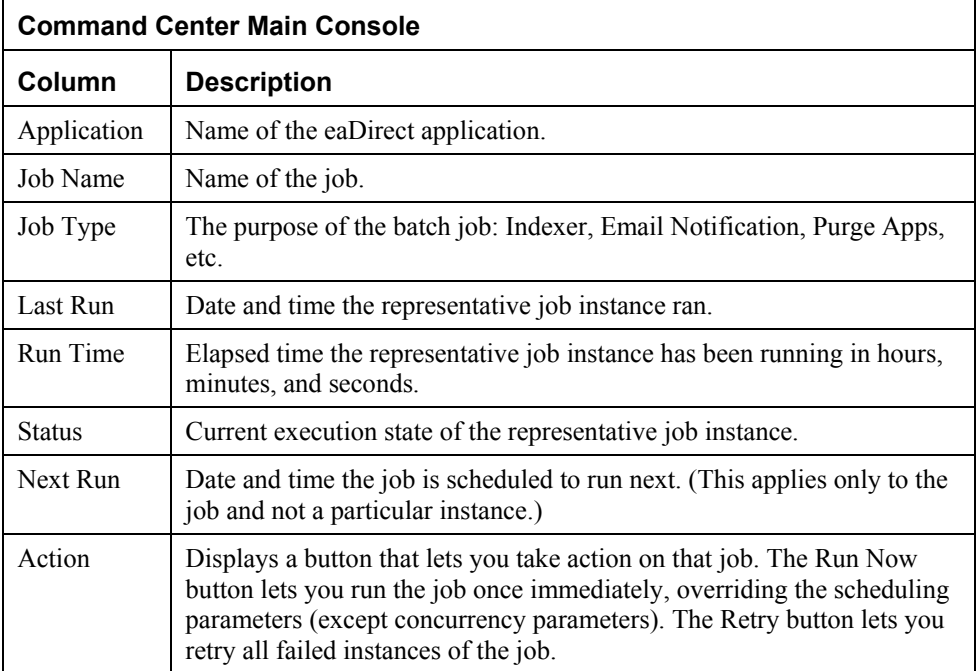

The Main Console displays the following information:

Jobs can have the following status, shown here in the order used for ranking purposes:

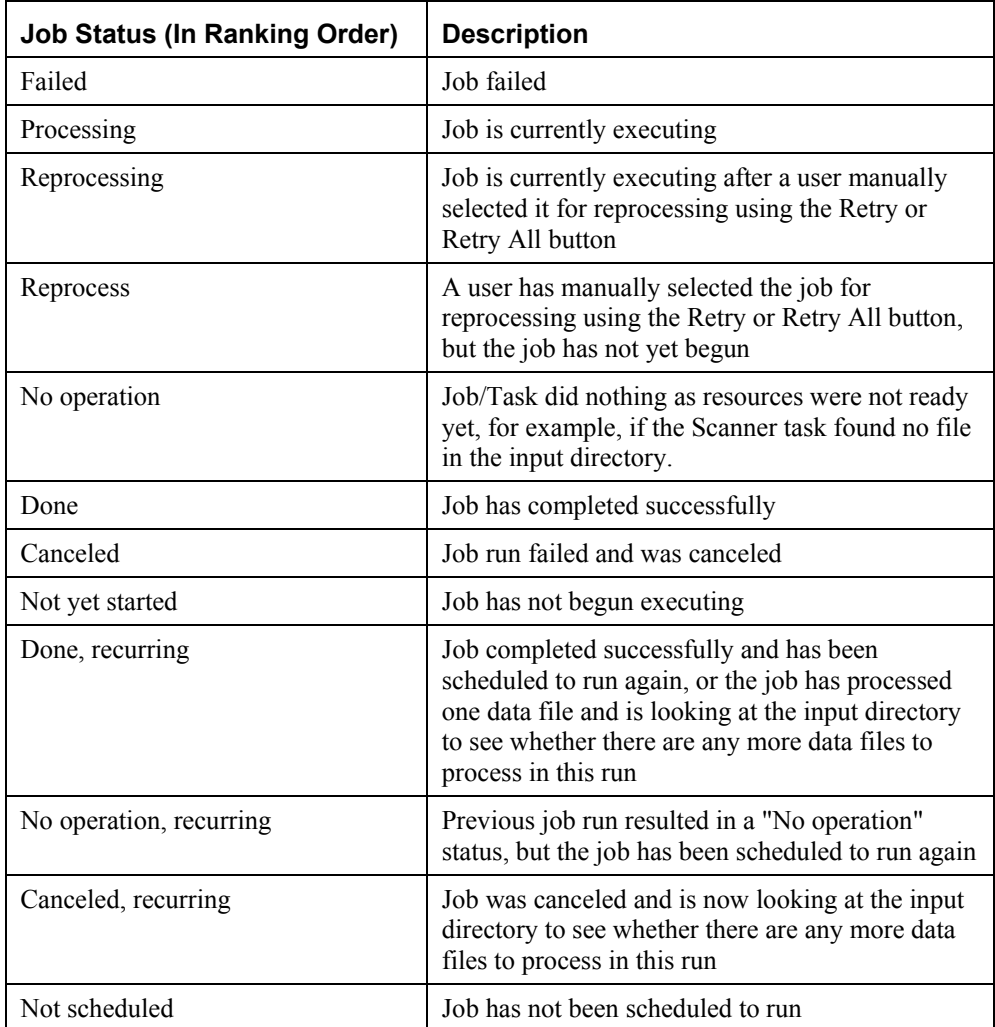

# **Managing Individual Job Instances**

You can monitor and manage individual job instances using the Command Center Task Status page.

The Task Status page displays each instance of a job started during the most recent scheduled run in reverse chronological order (youngest first), along with the status of each task in the instance:

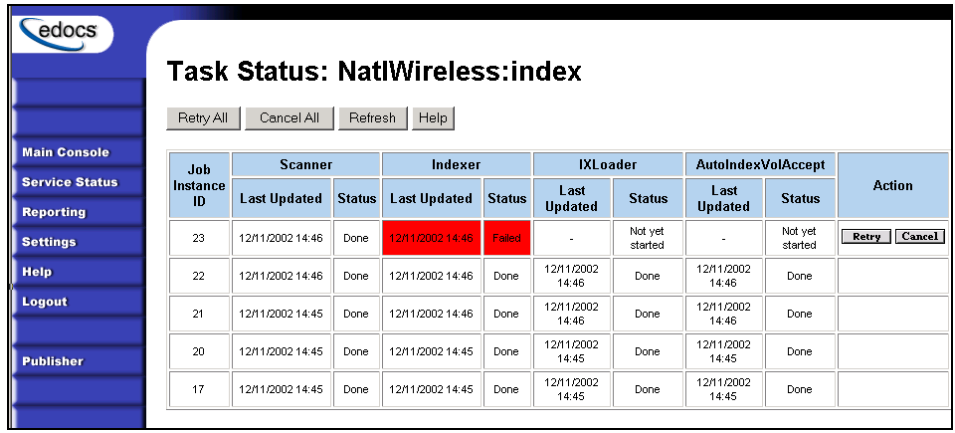

The Task Status page identifies each job instance by a Job Instance ID. The Task Status page displays the following information:

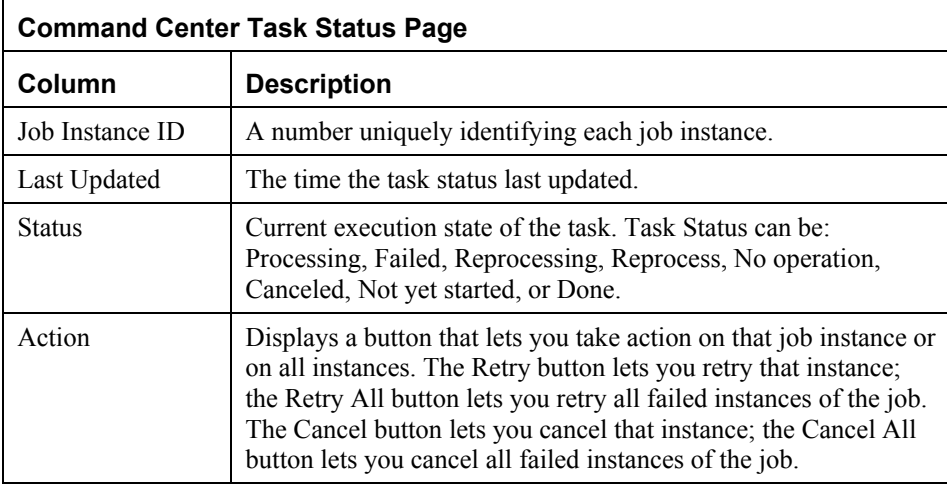

## Number of Rows On the Task Status Page

The Task Status page displays up to the last *N* job instances that have Done, Canceled, or No operation status (where *N* is the maximum number of concurrent instances allowed for the job), plus any instances in Processing, Failed, Reprocessing, or Reprocess status.

If you are not using concurrency (*N*=1), the Task Status page shows up to five rows of job instances in Done, Canceled, or No operation status, plus any instances in Processing, Failed, Reprocessing, or Reprocess status.

When a scheduled run completes, the completed rows remain in view on the Task Status page until a new schedule begins. At this point, the Task Status page begins displaying the instances generated by the new schedule instead. The only exception is that any instances from the previous schedule still in Processing, Failed, Reprocessing, or Reprocess states remain even if a new schedule has begun. eaDirect removes those instances from the Task Status page once processing is complete, or in the case of a failed instance, once you cancel or retry it successfully.

Schedules can overlap if a second schedule begins before the current run completes. Another scheduled run can begin only if:

Running Jobs Concurrently

- The first run is not using the maximum number of instances (if enough "resource" is available). For example, if the first run has 3 instances in Processing and the maximum allowed is 10, the next run can start up to 7 new instances. •
- No job instances in the first are in the Failed state.

Overlapping schedules mean that instances from both schedules could appear on the Task Status page. You can tell from the Last Updated field to which schedule the instance belongs.

The number of rows that appear on the Task Status page at any given time depends on the point of progress of the job plus:

- Whether you have enabled concurrency for the job (if the maximum number of instances specified in the schedule is >1).
- The maximum number of concurrent jobs you allow. This number is also the maximum number of Done, Canceled, or No operation jobs that can appear on the Task Status. If you are not using concurrency, the Task Status shows a maximum of 5 job instances in Done, Canceled, or No operation.
- For jobs that scan for an input file, such as Indexer, the number of input files placed in the input directory.

For jobs that process multiple statements in parallel with the **StatementScanner** task, such as the Report job, the number of statements to process up to the maximum number of instances.

• Whether the job schedule overlaps due to a long lasting run.

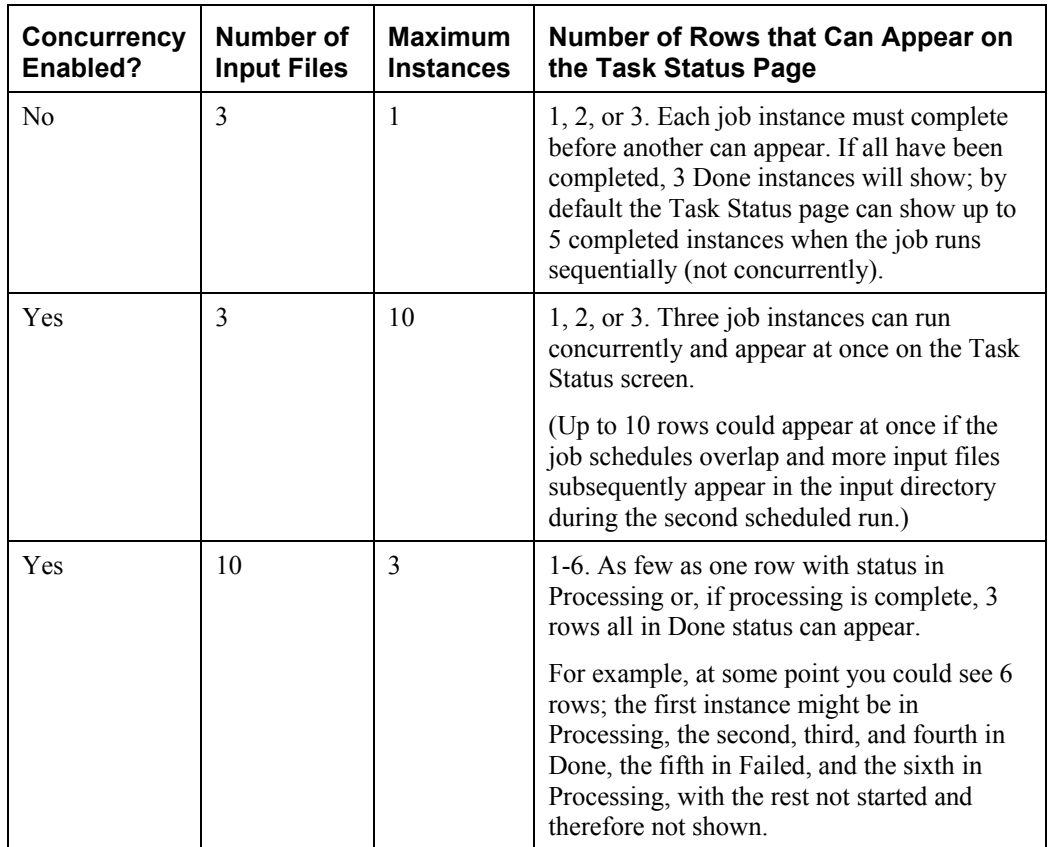

### **Examples: Task Status for the Indexer Job**

## Canceling and Retrying Failed Jobs

You can use the Main Console to cancel or retry a job, and the Task Status page to retry or cancel a failed instance of a job.

If one instance fails, other instances that have started continue to completion, but eaDirect does not start any new instances.

Running Jobs Concurrently

Retry running a failed job or job instance if you want to start it from the point where it failed. If you want to restart a job or instances of a job, cancel and run it again.

If the task has not been started, the Last Update field shows "-" and Status shows Not Yet Started.

#### **To retry a** *failed job* **before its next scheduled run time:**

On the Main Console, click the **Retry** button for the failed job. Or, on the Task Status page, click **Retry All**, which retries all failed instances of the job. •

eaDirect immediately restarts all failed instances at the task that failed in each instance, and changes the job status from **Failed** to **Reprocess**.

### **To retry a** *failed job instance***:**

• On the Task Status page, click the **Retry** button in the Action section next to the failed instance.

eaDirect immediately restarts the failed job instance at the task that failed and changes the instance status from **Failed** to **Reprocess**.

### **To cancel all instances of a** *failed job***:**

• On the Task Status page, click the **Cancel All** button.

eaDirect cancels all failed instances of the job and changes the job status to Canceled, which remains until the next time the job is scheduled to run again.

### **To cancel a** *failed job instance***:**

• On the Task Status page, click **Cancel** in the Action section next to the failed instance.

eaDirect cancels the failed job instance and changes the job instance status to **Canceled**, which remains until the next time the job is scheduled to run again.

# **Configuring and Scheduling Concurrent Jobs**

By default, eaDirect runs a single thread of each application job. To enable a job to run multiple threads, you must configure the job schedule and specify the maximum number of instances to allow at once: 5, 10, 15, or 20.

### **To configure a job to enable multiple instances to run:**

1. At the eaDirect Command Center, locate the application and job you want to schedule to run multiple instances of, and click its status in the Next Run column. The Schedule screen appears. (If you just completed configuring a job, the Schedule screen appears automatically.)

Running Jobs Concurrently

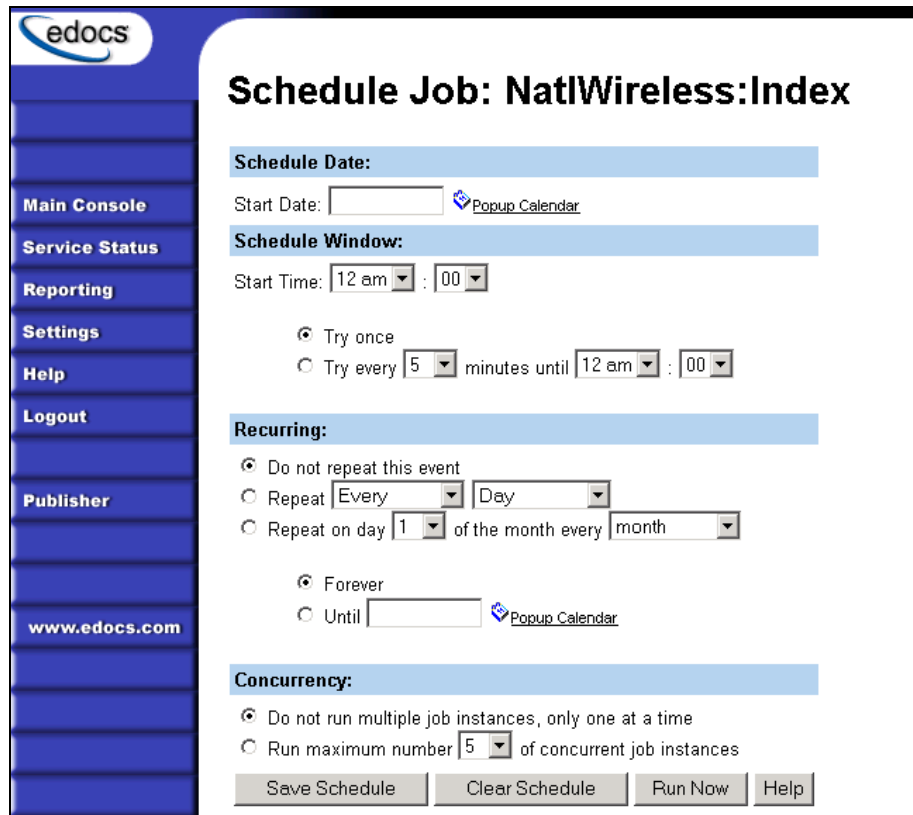

- 2. Under the Concurrency section, select the **Run maximum number of (5) job concurrent instances** option**.**
- 3. To change the maximum number of instances to allow, click the  $\begin{bmatrix} 5 & \bullet \end{bmatrix}$  dropdown box and choose 5, 10, 15, or 20.
- 4. Specify any other changes you need to make to the schedule parameters, if any. To clear the screen to reenter all parameters, click **Clear Schedule**.
- 5. When finished setting the schedule, click **Save Schedule**. eaDirect saves this schedule and adds the job to the production queue, overriding any scheduling parameters you set for a single execution of the job.

#### **To configure a job to run a single instance:**

Follow the procedure above to configure multiple job instances, except choose the **Do not run multiple job instances, only one at a time** option. •

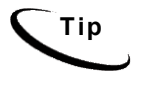

**Tip** Click the Run Now button on the Main Console to run just one instance of the job immediately, overriding the scheduling parameters (except concurrency parameters; if you saved the schedule to run multiple occurrences of a job, the Run Now button uses multiple occurrences instead of one).

## <span id="page-66-0"></span>**Multiple Statement Processing**

eaDirect introduces parallel statement processing with the new **StatementScanner** task in the new **Report** job. StatementScanner automatically processes multiple statements from an input file at the same time. eaDirect creates an individual Report job instance for each statement in the input file it processes.

For example, if you have an input file with 1,000 statements whose accounts are resolved as valid and you set the maximum concurrency for this job at 20, scheduler can start up to 20 job instances to process 20 statements simultaneously.

You can manage the multiple instances of any job that has the StatementScanner task in much the same way you manage concurrent instances generated by other job types. See the information in this chapter about managing job instances using the Main Console and the Task Status page. Also, see the chapter about the new Report feature, including the new Report job and StatementScanner task.

5

# Native XML Input with edocs XML Services

## **About Native XML Input**

eaDirect can extract and publish your data as XML using schemas, stylesheets, and other XML design files. Native XML input enhances end-to-end XML support in the eaSuite by accepting your data as well-formed XML, without the need for a Data Definition File (DDF). This scalable, persistent edocs solution lets you manage large volumes of XML data in real time, while saving the system costs of processing and composing raw XML.

eaDirect has two new Command Center batch jobs and a new type of dynamic web view designed expressly to accept XML input.

The **XML Loader** job processes an XML input file, much as the Indexer job handles AFP and other print files. However, unlike the Indexer job, the XML Loader job does not extract only selected (*indexed*) data for storage in the eaDirect database. In the XML model, eaDirect applies attribute tags to the entire input file, and the modified XML file is then stored in the XML repository for ìextractionî at runtime with XSL stylesheets that process only the tagged data defined in the stylesheet.

The **XML Email Notification** job processes batch email from XML data, much as the Email Notification job handles batch email for AFP and other print files. An additional job setting allows you to specify a mail auditor. Instead of a DDF, ALF, and HTML templates, the XML version set for XML email notification takes an XSL stylesheet, and creates an XML Services (XS) web view type named **XENotification**.

The content and structure of the input XML is preserved while tagging the input XML data with attribute metadata. Input data is not removed or modified by applying attributes, and the modified data is stored persistently in the XML repository.

Native XML Input with edocs XML Services

The XS (XML Services) web view publishes XML data much like an HTML view. Instead of a DDF, ALF, and HTML templates, the XML version set for this job takes an XSL stylesheet.

This chapter describes the production steps needed to process XML input.

# **Overview of XML Input Workflow**

- 1. Create an XML schema for your native XML input file.
- 2. Create XSL style sheets for each view to be presented.
- 3. Work with edocs Professional Services to edit your schema to include edocs attributes for annotation, and to customize the data source in your web application as needed to use XML.
- 4. Create an eaDirect application for your XML jobs.
- 5. Create an XML Loader job.
- 6. Publish at least one XML Loader batch view.
- 7. Publish one or more XS (XML Services) web views for XML Loader.
- 8. Configure and schedule your XML Loader job
- 9. Create an XML Email Notification job.
- 10. Publish a batch view (**XENotification**) for XML Email Notification.
- 11. Configure and schedule your XML Email Notification job.

The topics below describe these steps in more detail.

# **About XML Input Files for eaDirect**

You will need four types of XML files for using XML input with eaDirect:

- **Data (\*.xml)**: one or more valid, well-formed XML file(s), which may consist of multiple XML files each containing multiple statements. •
- **Schema (\*.xsd)**: a valid W3C XML schema file of your XML data file(s). DTDs must be converted into a schema for use with eaDirect.

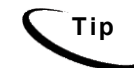

**Tip** While it is not strictly necessary, it is good practice to name each schema file with the name of the related eaDirect application.

• **Attribute (edx.xsd)**: a special type of schema file defining edocs-specific variables that identify fields in your document with metatags, for extraction at runtime.

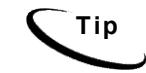

**Tip** Attribute files work closely with your input data. Consult edocs Professional Services to develop a custom edx.xsd file for your dataset.

• **Stylesheet (\*.xsl)**: one or more valid, well-formed XSL stylesheets, one for each web view you wish to publish.

For information on how to prepare your XML data files, schemas, attributes and stylesheets for eaDirect, please consult your edocs Professional Services representative.

# **Enabling Your Web Application for XML Input**

Your web application will need to point its deployment descriptors to a custom EJB defining an XML data source for eaDirect data. For information on customizing your web application, please consult your edocs Professional Services representative.

## **Creating and Configuring an XML Loader job**

You must create and configure an XML Loader job to use XML data for live retrieval with your application. This job requires you to:

- Publish the schema and attribute files created for your XML Loader job
- Specify configuration settings for the three production tasks that run sequentially as part of the XML Loader job: Scanner, XMLLoader, and AutoIndexVolAccept

Review all the task and field configuration settings for this job to determine which options to use in your application.

Each time you run an XML Loader job, it looks for multiple data files in the input directory and processes them one at a time.

#### **To create and configure an XML Loader job:**

- 1. Create an XML schema for your native XML input file.
- 2. Create an eaDirect application for your XML input file, in this example **xmltest**.
- 3. The **Create New Job** screen appears automatically after you create a new application. Otherwise, click the application name on the Main Console, then click the **Add New Job** button. eaDirect displays the **Create New Job**  screen:
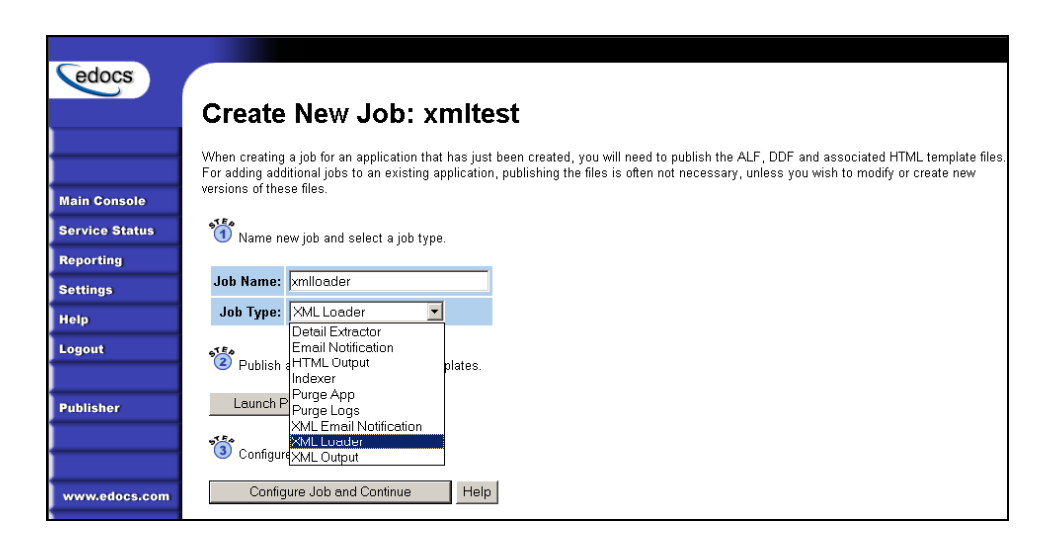

- 4. Enter a meaningful name for the XML Loader job, in this example **xmlloader**. The job name may contain alphanumerics and underscores, but no spaces. The XML Loader job name may not start with a numeric.
- 5. Select the XML Loader job type from the drop-down menu.
- 6. Click Launch Publisher.
- 7. Click **Create**. Publisher displays the **Select a Version Set Type** screen:

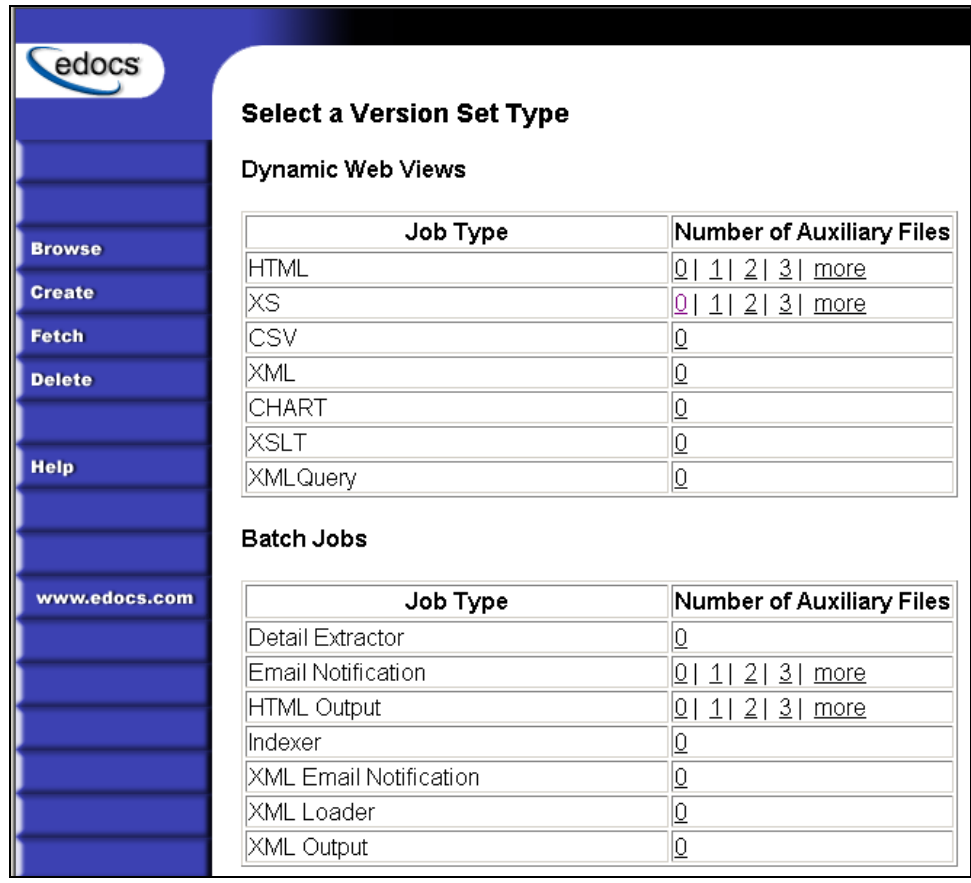

8. Under Batch Jobs, next to XML Loader, click 0 (Number of Auxiliary files). Publisher displays the **Create a Version Set For XML Loader** screen:

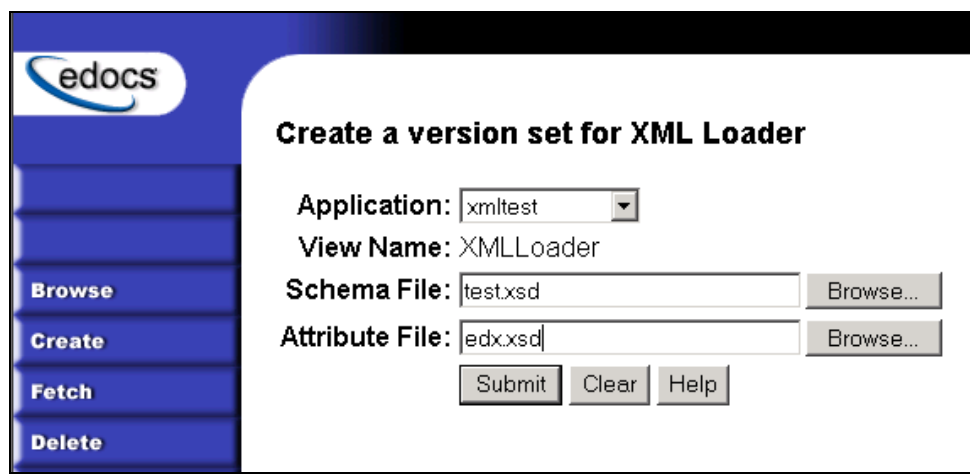

- 9. Select the application name from the drop-down list.
- 10. Browse and select the XML Schema file (for example, **test.xsd**) and Attributes file (**edx.xsd**) for the XML Loader job.

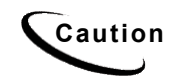

**Caution** Make sure you enter the schema XSD file in the Schema field, and the **Caution** of the set of the set of the set of the set of the set of the set of the set of the set of the set of the set of the set of the set o attribute XSD file in the Attribute field. If you reverse these files, the job will run, but will not display correctly.

11. Click **Submit**. Publisher displays the Submission screen with details about the schema and attribute files:

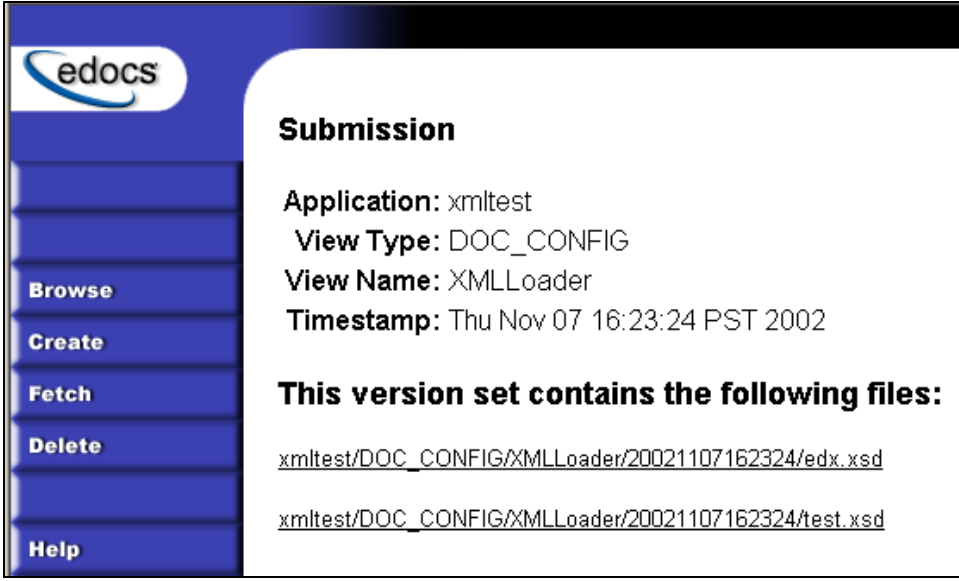

- 12. Close the Publisher window.
- 13. At the **Create New Job** screen in Command Center, click **Configure Job and Continue**. eaDirect displays the job configuration screen:

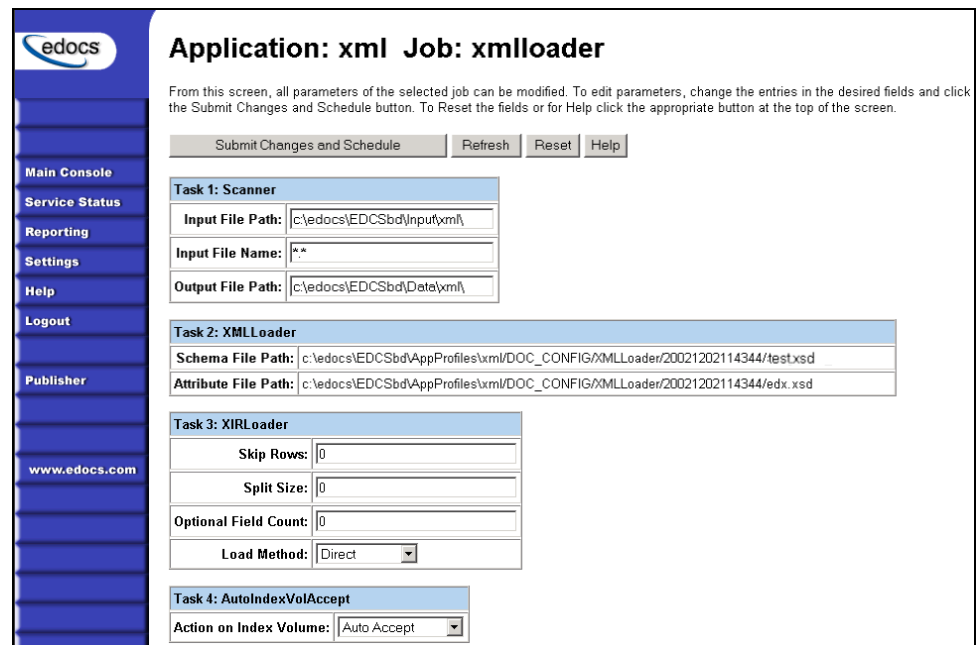

- 14. Specify the configuration parameters for each of the tasks that run as part of the XML Loader job. Carefully read the descriptions of each task and field (in the section below) to choose the appropriate values for your application.
- 15. When finished entering configuration parameters, click **Submit Changes and Schedule**. eaDirect asks "**OK** to submit this configuration?"
- 16. Click **OK**. eaDirect submits the job configuration parameters and displays the Schedule screen. You can specify the XML Loader job schedule later.
- 17. Click **Main Console**.

### Task 1: Scanner

The Scanner task scans the input directory for new data input files. When it finds a new data file, it moves the file to the output directory and renames it, adding a timestamp (YYYYMMDDHHMMSS\_filename.ext). When the Scanner finds multiple files, it processes them one at a time.

**Tip** For the Input File Name in an XML Loader job, edocs recommends entering \*.xml to search for all XML files in the Input directory.

For more information, see the *eaDirect Production Guide*.

### Task 2: XMLLoader

The XMLLoader task uses the data file (from the data directory) and the published XMLLoader XML schema and attribute files (from the job configuration), and annotates the XML data fields to be indexed in a binary file in the edocs XML repository. It also creates an XML Intermediate Representation (.XIR) file.

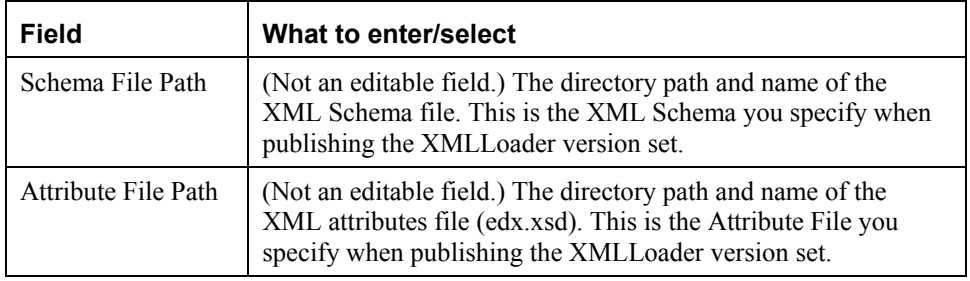

### Task 3: XIR Loader

The **XIRLoader** task uses the database loader to load data from the .XIR file to a database table using the script information in the .CMD file. It creates a row in the index table for each primary key. XIRLoader also creates the .LOG, .CTL, and .CMD files.

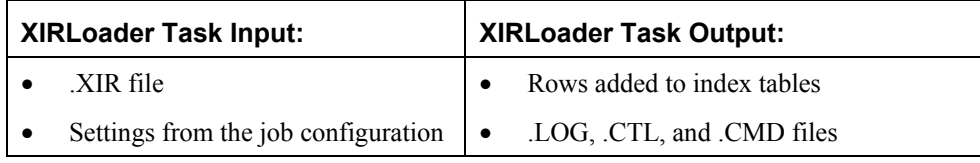

The XIRLoader task takes the same user inputs as the IXLoader task of the Indexer job. For more information, see the *eaDirect Production Guide*.

### Task 4: AutoIndexVolAccept

The AutoIndexVolAccept task determines whether the system can make the indexed data available for immediate user access or whether it must wait for you to approve the data. This task is primarily intended for eaDirect applications using a customized verification process.

For more information, see the *eaDirect Production Guide*.

## **Creating and Configuring an XML Email Notification Job**

You create an XML Email Notification job to create and send an email notification message to enrolled users whose data is input as XML.

Creating and configuring an XML Email Notification job requires you to:

- Publish the XSL file created expressly for your XML Email Notification job.
- Specify configuration settings for the two production tasks that run sequentially as part of the job: **IVNScanner** and **XMLMailNotification**

Review all the task and field configuration settings for this job to determine which options to use in your application.

#### **To create and configure an XML Email Notification job:**

1. On the Main Console, click the application name in the table. The **Edit Application** screen appears.

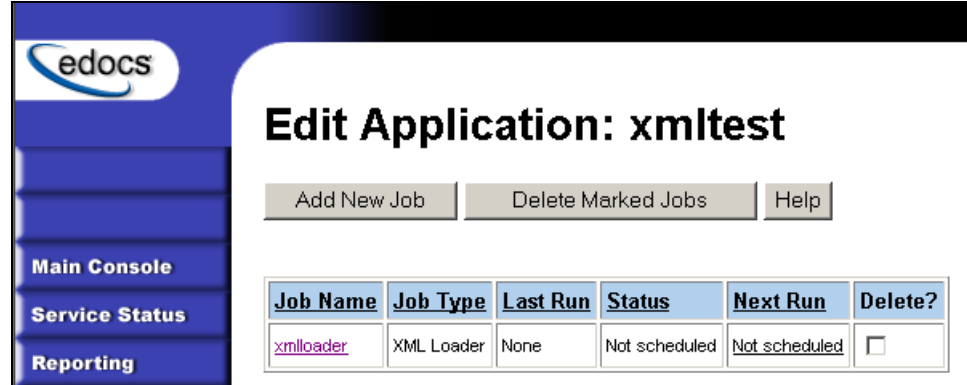

2. Click Add New Job. eaDirect displays the **Create New Job** screen:

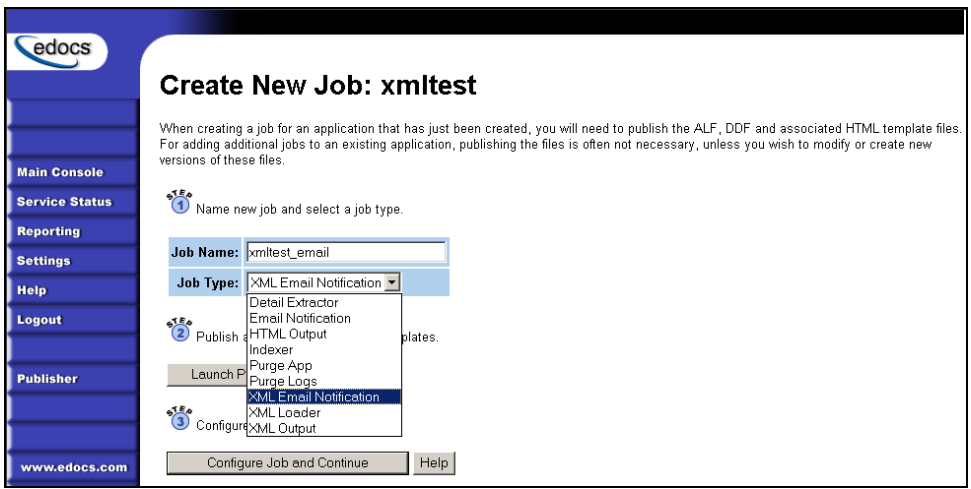

- 3. Enter a meaningful name for the job. The job name must start with an alpha character. The rest of the characters can be alphanumeric and can contain underscores, but no spaces.
- 4. Select the **XML Email Notification** job type from the drop-down menu.
- 5. Click **Launch Publisher**.

**Tip** XML Email Notification has its own XS View Name, XENotification. This name is not modifiable. To browse for an existing XML Email Notification job, open the Publisher's Browse window and use the drop-down menus to select **View Type>XS** and **View Name>XENotification**.

6. Click **Create**. Publisher displays the **Select a Version Set Type** screen:

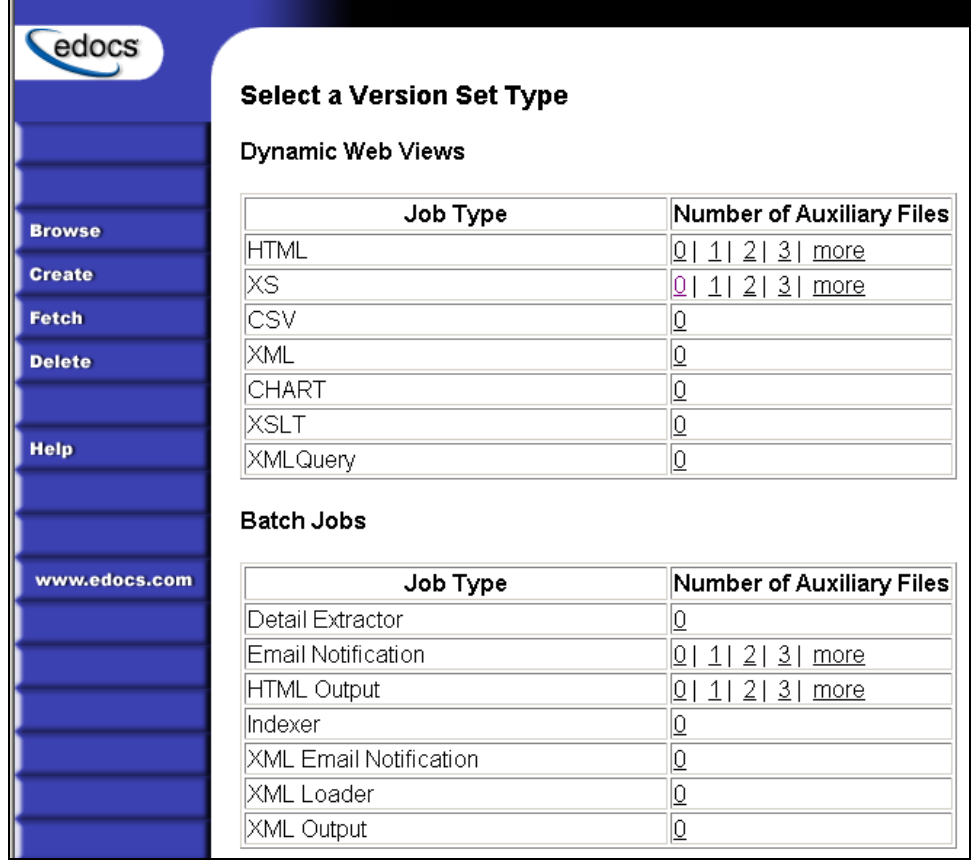

7. Under Batch Jobs, next to XML Email Notification, click 0 (Number of Auxiliary files). Publisher displays the **Create a Version Set for XML Email Notification** screen:

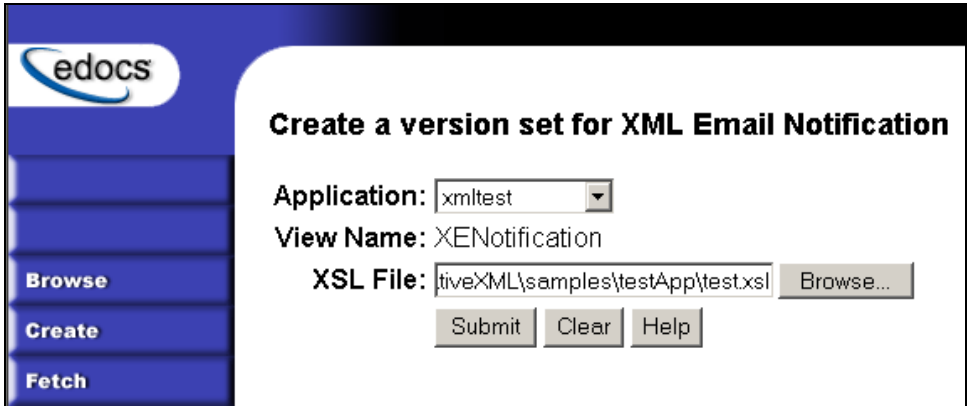

- 8. Select the application name from the drop-down list. Browse to select the XSL file for this version set.
- 9. Click Submit. Publisher displays the Submission screen showing the version set you just published:

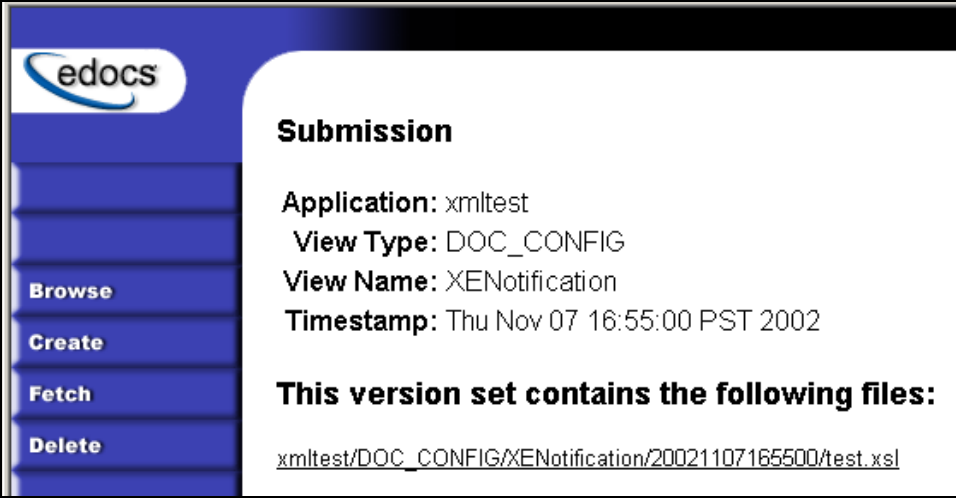

- 10. Close the Publisher window.
- 11. At the **Create New Job** screen in Command Center, click **Configure Job and Continue**. eaDirect displays the XML Email Notification job configuration screen.

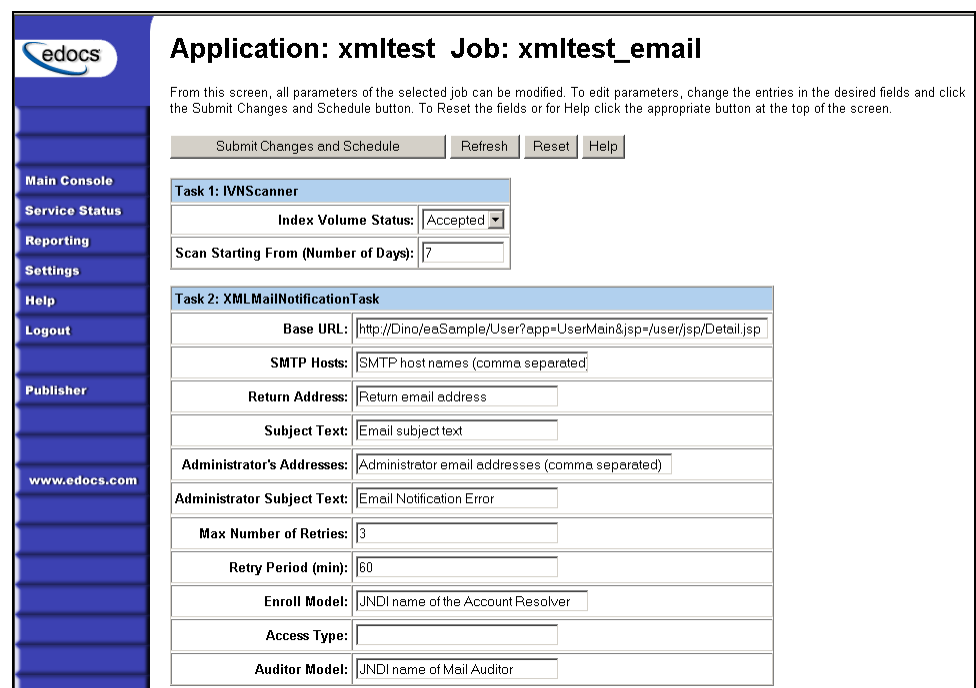

- 12. Specify the configuration parameters for each XML Email Notification task. Carefully read the descriptions of each task and field to choose the values appropriate for your application and job.
- 13. When finished entering configuration parameters, click Submit Changes and Schedule. eaDirect submits the job configuration parameters and displays the Schedule screen. You can schedule the XML Email Notification job later.
- 14. Click Main Console.

### Task 1: IVNScanner

The IVNScanner task determines whether index data has been verified before creating and sending email to enrolled customers. This task is primarily intended for applications with a customized verification/audit application.

For more information, see the *eaDirect Production Guide*.

### Task 2: XMLMailNotification

The XMLMailNotification task builds and sends email notifications *from XML data*. It uses information from the job configuration settings, the most recently published XML email version set, schema references, the data file, and the email addresses to generate email.

For information on configuring email notification, see the settings for the Email Notification job in the *eaDirect Production Guide*.

EmailNotification tasks have a new setting, **Auditor Model**. In this field, you specify the JNDI name of the Mail Auditor your system uses. Contact your system administrator to determine whether custom mail auditing has been implemented and if so, to obtain the appropriate JNDI name of your mail auditing client.

For more information on customizing your solution to audit e-mail notification, contact your edocs Professional Services representative.

# Index

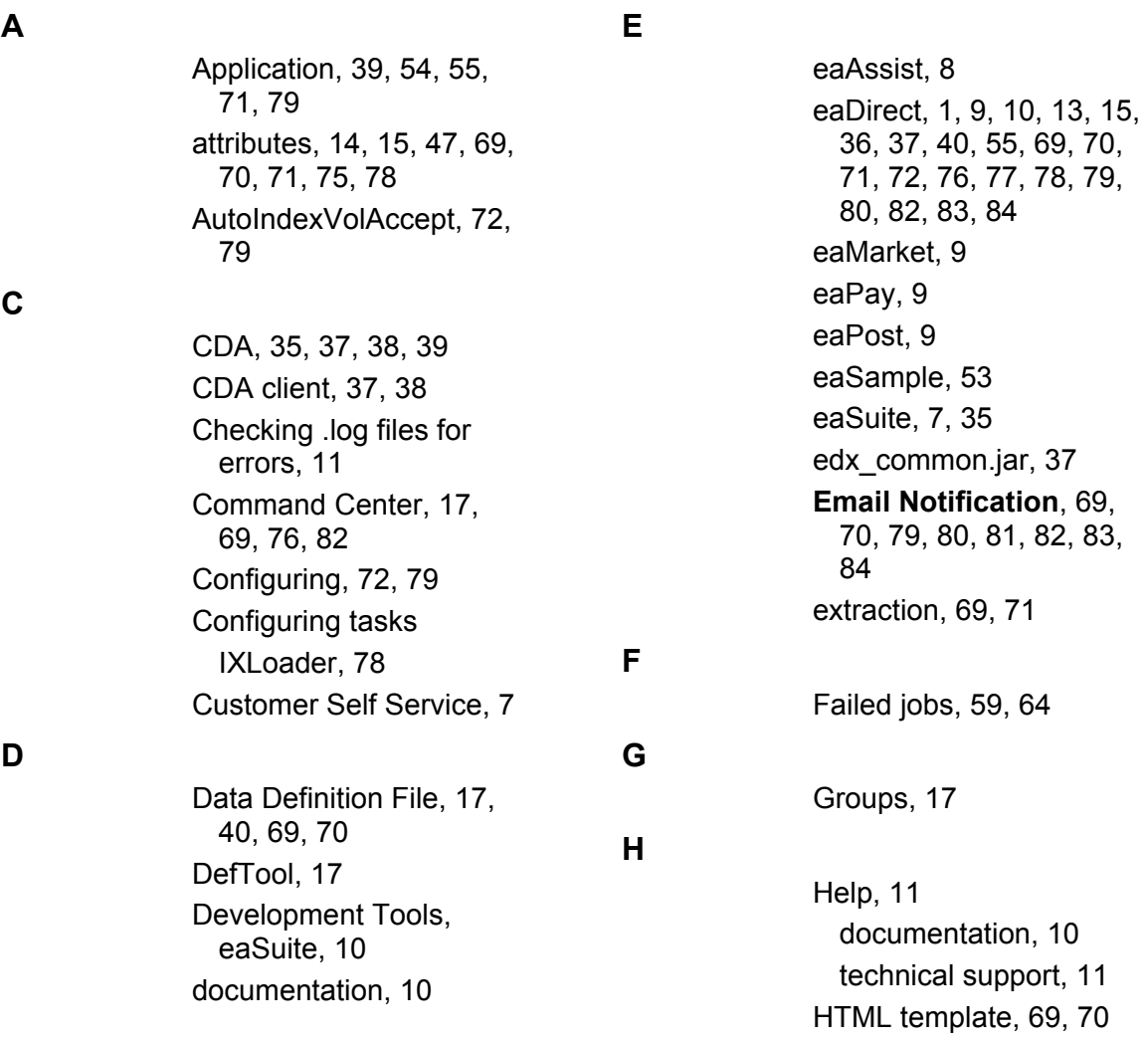

What's New in eaSuite | 85

 $11$ 70 Index

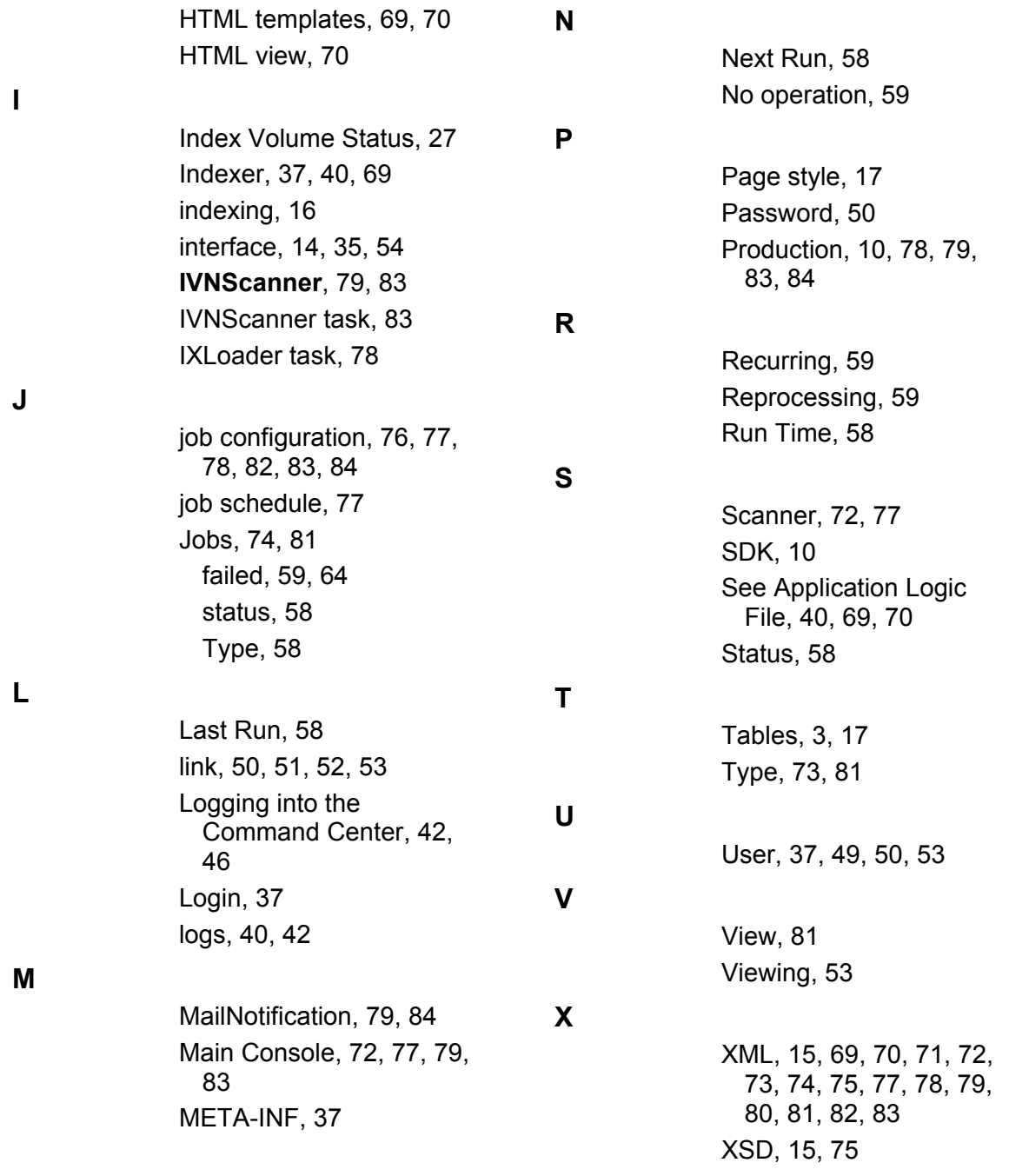